## **EASY GUIDE**

## **How to use Smartphones** & get Digitally Literate

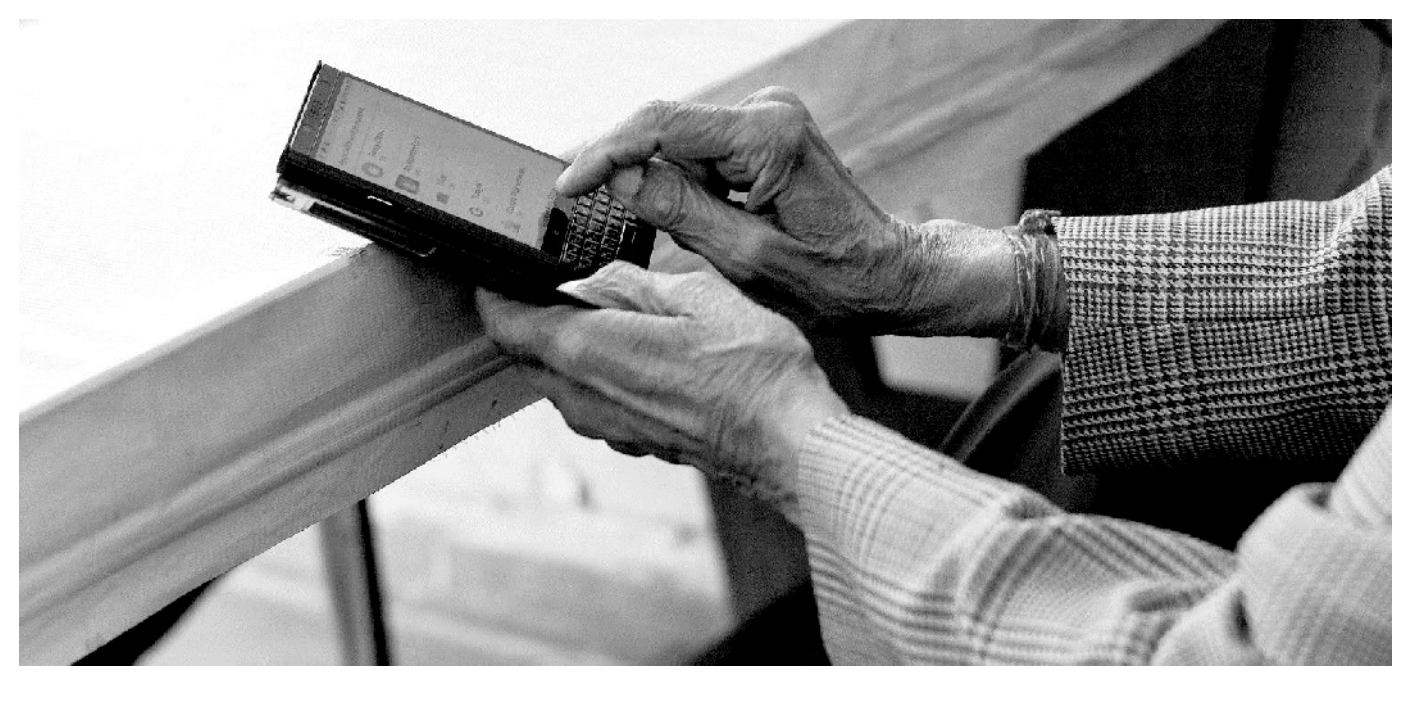

**EMPOWERING SENIOR CITIZENS** #DigitalInclusion **Get Active, Stay Active!** 

Fighting isolation,

### **An easy guide for Elders: Using Smartphones in simple steps**

We have compiled this easy quide to using smartphones and becoming digitally literate, so that you are able to easily use the internet, get information, pay your bills online, talk to your grandchildren/ loved ones using Skype, send messages to your friends/ grandchildren using WhatsApp and booking Ola/ Uber cabs and much more.

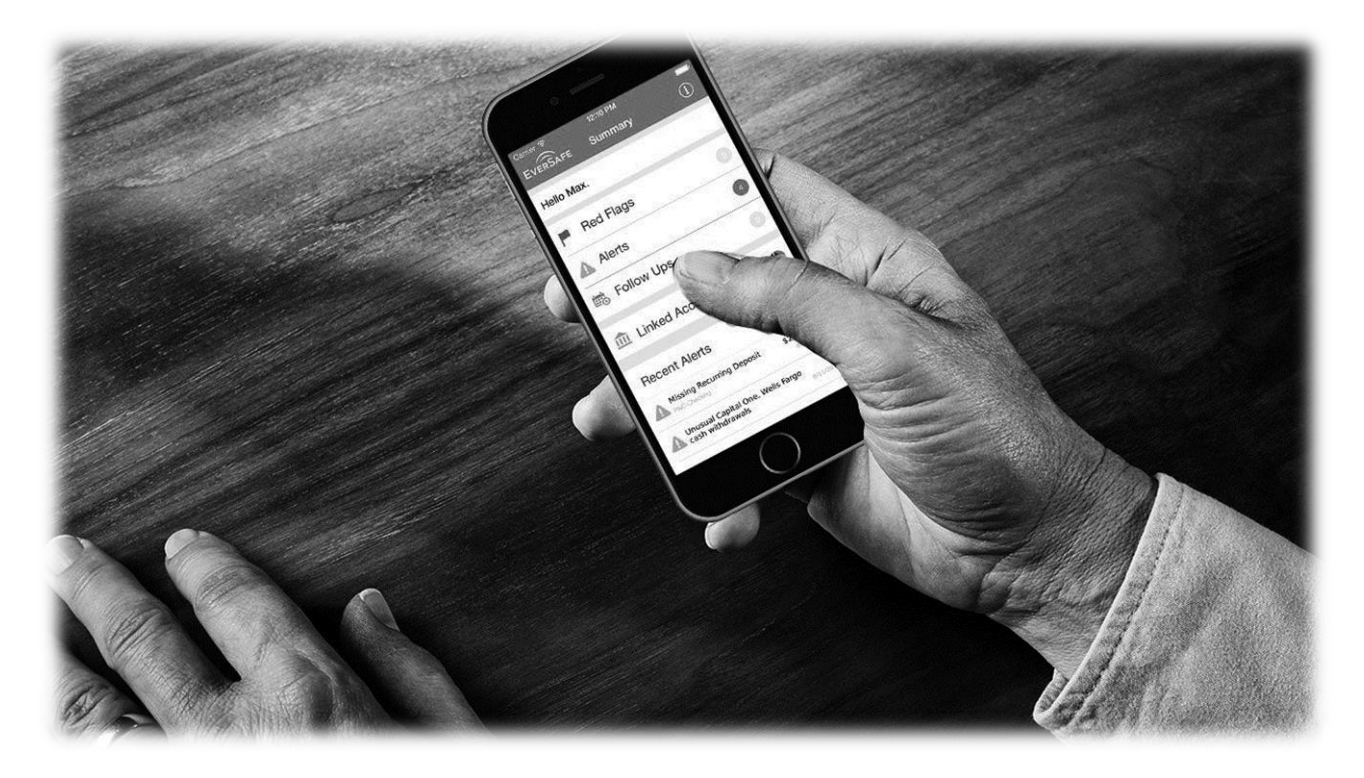

If you are interested in these workshops, or you need any further information, please contact:

**Shekar Nambiar**: [shekar.nambiar@helpageindia.org](mailto:shekar.nambiar@helpageindia.org)  **Ishanti Ghose Chauhan**: [Ishanti.ghose@helpageindia.org](mailto:Ishanti.ghose@helpageindia.org)

or

Contact: **Head Office:** C – 14, Qutab Institutional Area, New Delhi – 110016, **Tel No.:** 011-41688955/ 56

or

To contact your nearest HelpAge India State office, log onto **www.helpageindia.org/contact-us/** or simply call the Head Office number given above.

*Guide Compiled and Designed by: Ms. Ishanti Ghose Chauhan* 

### $|$  Contents

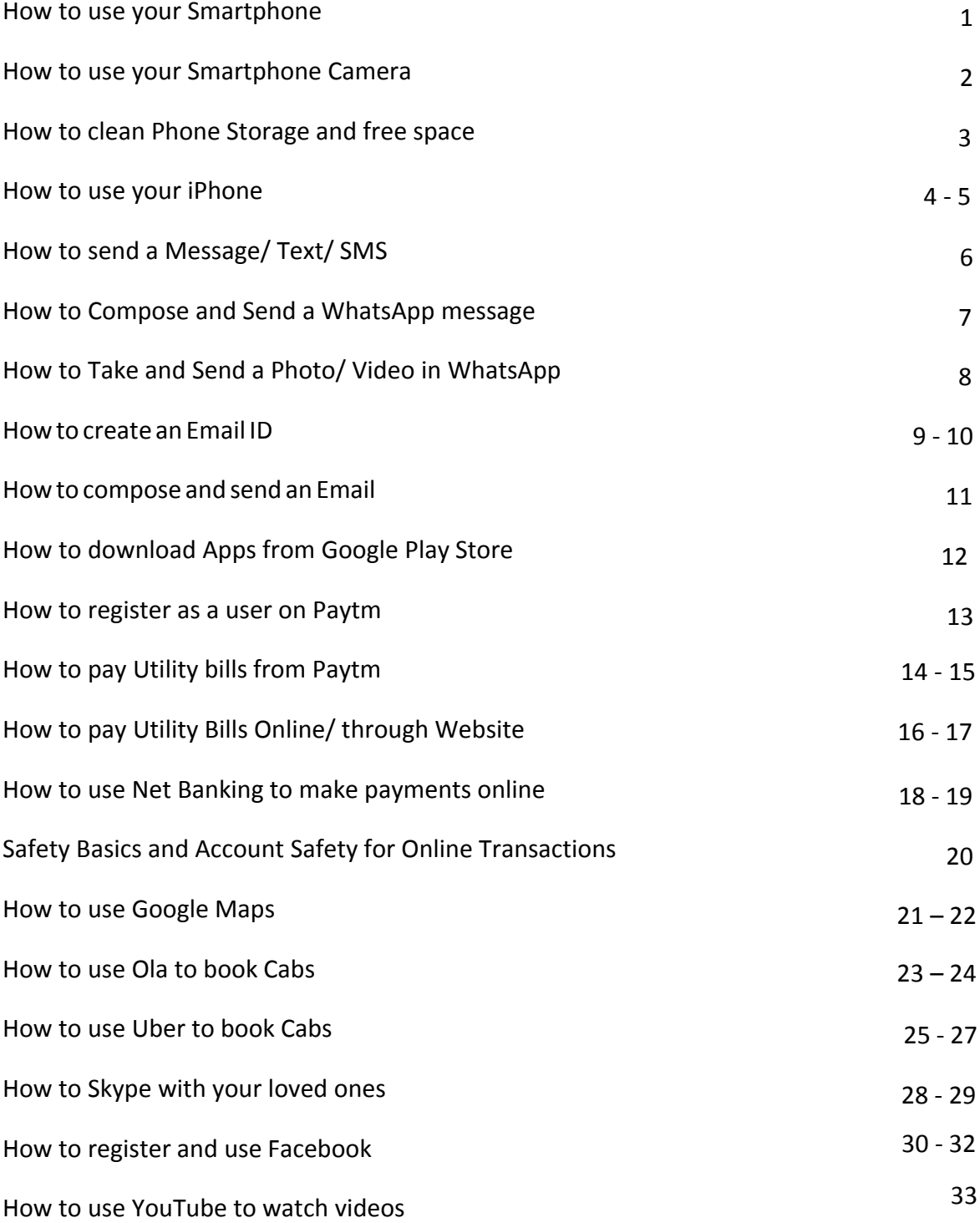

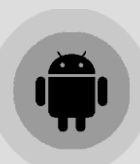

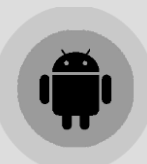

#### **SWITCHING PHONE ON and OFF**

- To turn on/unlock your device, use the **power button** (side of your phone). Then swipe the screen or slide the lock  $\bigodot$  symbol, depending on the phone. This opens the home screen.
- To switch off your phone, press the **same power button** for longer till the option for switching off/on is displayed.
- Tap the **power off** option and the screen goes blank.

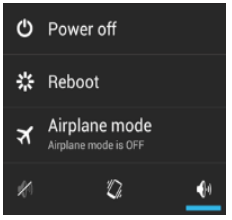

#### **SAVING CONTACTS**

- **Open the "contact"**  $\mathbb{R}$  option displayed on the home screen. Click on the + symbol.
- Type the name of the person and the phone number in the respective bars.
- Click on the '**save**' option and the contact is saved.

#### **DIALING A NUMBER**

- Open the '**phone'** option on the home screen and click on '**keypad'** !!
- Tap on the numbers you want to dial, just like you do on a phone with real buttons.
- Click the symbol of a '**phone' the begin dialling.**

#### **MESSAGING / SMS**

- Tap the '**message option'**  $\bullet$  on the home screen.
- Select the writing  $\blacksquare$  symbol.
- Simply enter the name of the recipient and then enter the message.
- Click on the message sending  $\triangleright$  symbol.

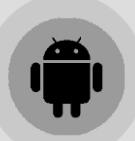

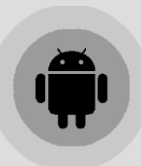

#### **CAMERA**

- Open the '**camera'** O option on the home screen/menu This will open the camera on the screen.
- Press the centre **camera**  $\bullet$  button on the bottom of the screen.
- A clicking sound is heard and your picture is clicked and saved in your '**gallery'**.
- For a selfie, click on the camera reverse  $\Box$ , option on the top/right of the screen and take the selfie with the same centre circle.

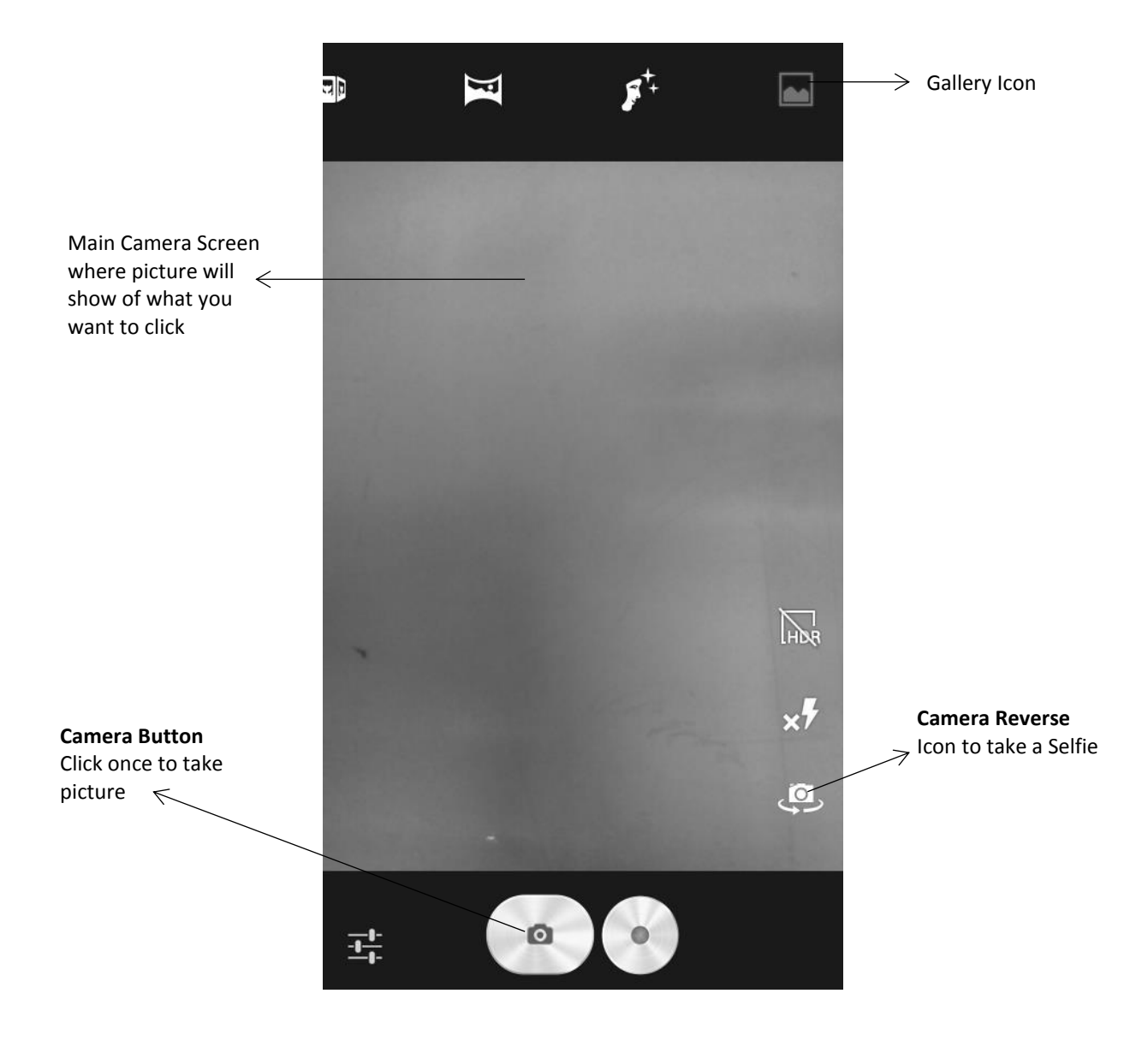

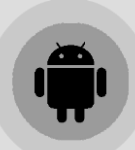

## **How to Clean Phone Storage and Free Space**

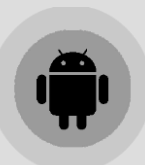

#### **How to delete photos, videos etc. stored on your phone and free up space**

- Open your phone's Settings app.
- Tap Apps & notifications.
- Tap See all apps the app Storage.
- Tap Clear storage or Clear cache. If you don't see "Clear storage," tap Clear data/ Free Up Space.

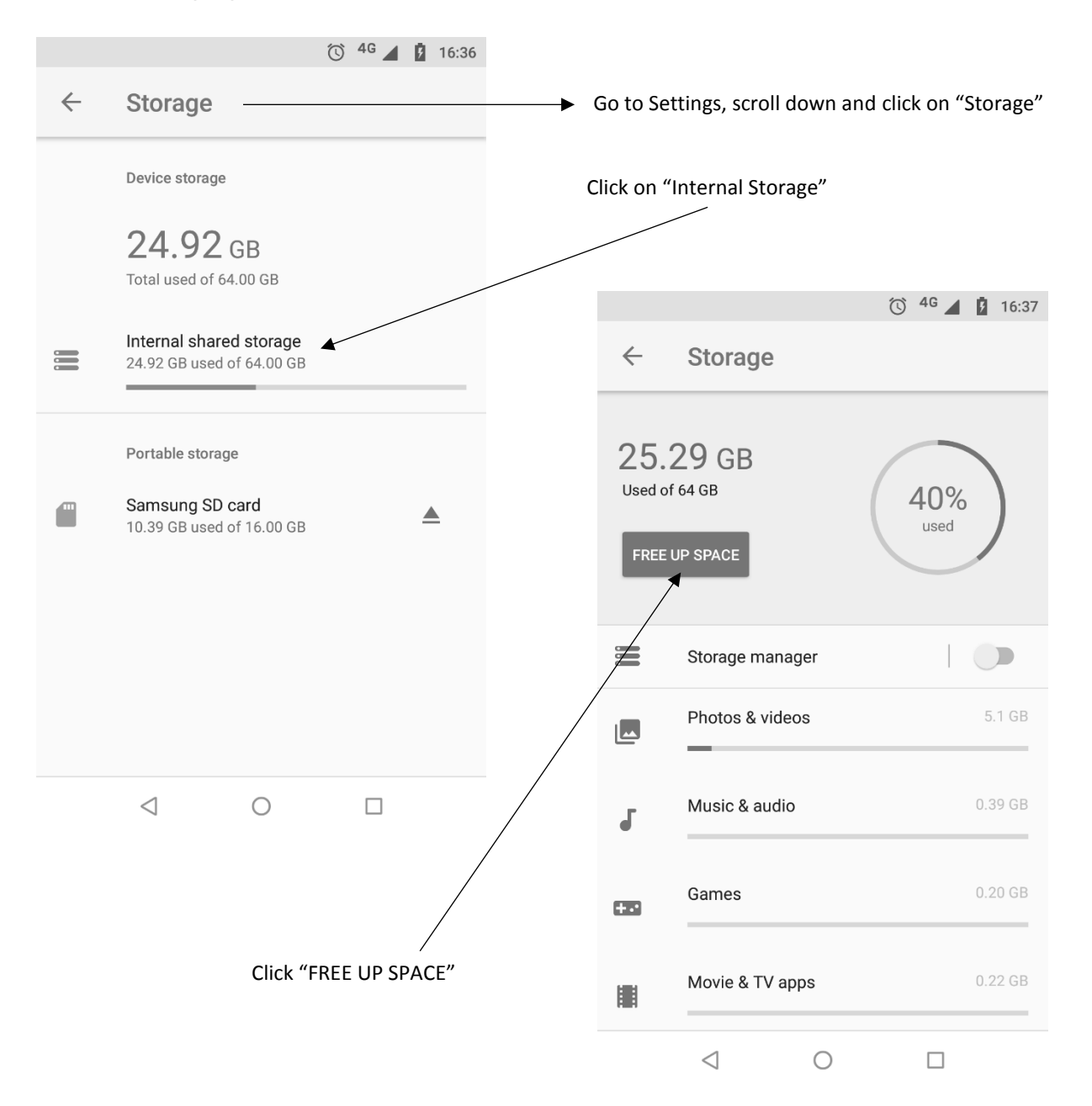

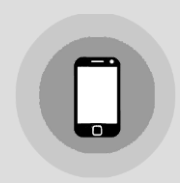

### **How to use your iPhone**

Sleep/Wake Button

#### **Switching on/off your iPhone**

- To turn on your iPhone, press and hold the **sleep/wake button** at the top right of your iPhone until the screen starts.
- To turn off your iPhone, press and hold the power button until you see the '**slide to power off**' on the screen. Slide the control and your Phone is turned off. Slide to unlock button  $\leq$

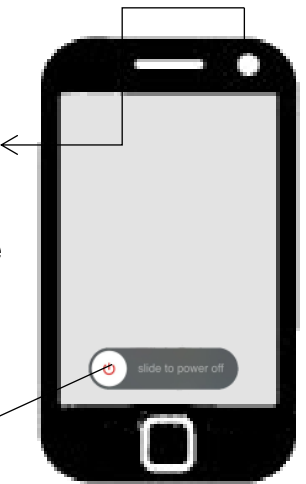

#### **Saving a contact**

- Go to '**phone'** on your home screen and then tap '**keypad**'. <sup>888</sup>
- Enter the telephone number and tap the icon '<sup>+</sup>' (plus) on the top-left corner.
- Tap on **'create new contact**'. Enter the information like the contact name and email address. Tap on '**done**'.

#### **Dialling a number**

- Tap the 'phone' **b** icon at the bottom of your home screen. Scroll down and select the contact you want to call. Next tap the number and the call is made.
- If the contact is not saved, then select 'phone' icon and then 'keypad'. Enter the number and tap the green '**call' button.**

#### **Messaging**

- Press the **home button** and then go to the **message button Q** on your home screen.
- Tap the 'new message'  $\mathbb{Z}$  button (paper with a pencil) at the top-right of the screen.
- Enter the contact name/number in the '**to**' field. Then type the message and click '**send**'.
- A '**delivered**' message is shown below your text.

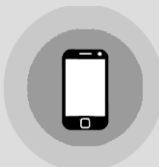

#### **Camera**

- Press the home button and then go to '**camera**' app.
- Once you are ready to click the picture, press the 's**hutter**' button (white circle in the centre) at the bottom of the screen.
- You can switch the camera modes by swiping through the options just above the '**shutter**' button.
- For a selfie, switch mode from the button on the top-right corner.

#### **WhatsApp**

- Open your **WhatsApp from** the home screen.
- Tap '**chats' and in the navigation bar (below).**

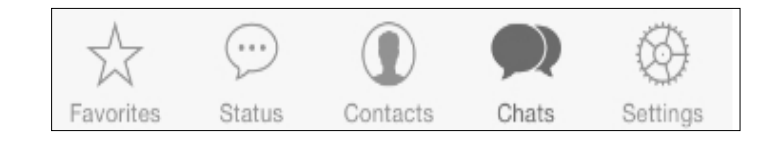

- Tap the '**pencil**' icon in the top-right corner and select a contact to start a new chat.
- Type the message and click on '**send**'.

#### **Face Time**

- Click on the '**phone**' icon. Then click on '**contacts**'.
- Select the contact you want to Face Time with. Click on the friend's name and then

tap the **Face Time button**.

- Your call is made. Wait for the phones to connect on the internet.
- To end the call, press the red '**phone**' icon.

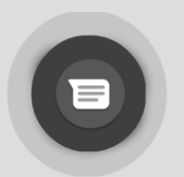

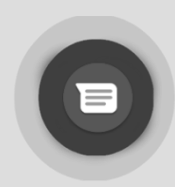

#### **Messaging/ SMS/ Texting**

- Open the **'Messaging'** App from your phone menu
- The inbox should open on your screen
- Click on any existing message to open it.
- To create a new message, click on **"Start Chat"**.
- Type number you was to send message in **"To"** section. Either you can type a new number or select from numbers already saved in your phone.
- Start typing message in "Text Message" section. Click > on to send.

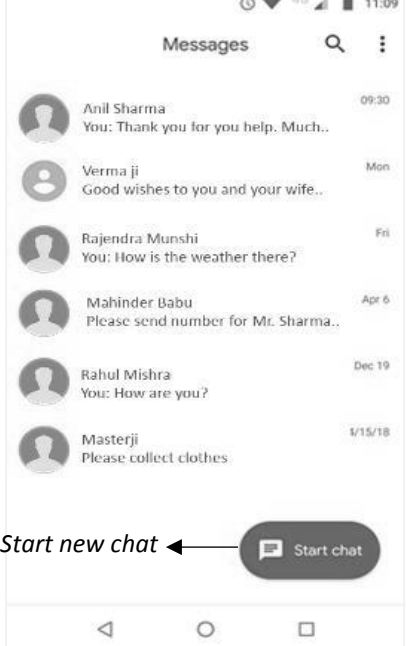

#### J,  $\leftarrow$  $\ddot{\ddot{\cdot}}$ Slice of Italy 繰 To 11:10 Conversation with Slice of Italy  $\Rightarrow$ Text message Thanks We  $\ddot{\phantom{0}}$ a ï  $Q^1$   $W^2$   $E^3$   $R^4$   $T^5$   $Y^6$   $U^7$   $I^8$   $Q^7$   $P^6$ SDF G H J K L Z X C V B N M  $\sqrt{X}$ ▲ ☺

**Writing a new Message**

23 ● 40 al 自 11:10

#### **Inbox New Message**

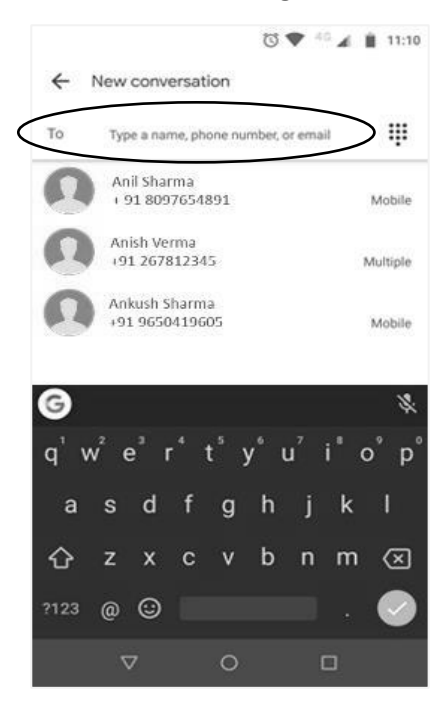

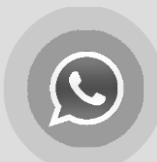

### **How to Compose and Send a WhatsApp Message**

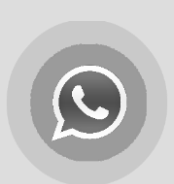

#### **WHATSAPP**

- Open the "**WhatsApp**" by selecting the option on the home screen.
- Select the person from the **contacts** tab to whom you want to send a message. *(If a contact is not in the list, first save the number to your phone contacts.)*

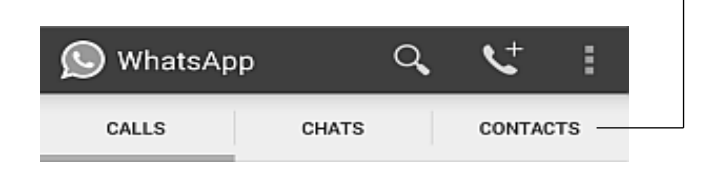

Type the message and click the 'arrow' symbol

#### **CHATS SCREEN CONTACTS SCREEN** Select contact  $\bullet$  Chat  $\alpha$  $\blacksquare$ Contact 1  $03:2$ **Chats Page** Contact 1 woou This is where you Contact 2  $02-11$ Contact 2 will see your work // Ero in air chats (people you Contact 4 **IED** Contact 3 are talking to) Grande Bibill Contact 3 Contact 4 **Contacts page** Me le presti domenica? : Docina Want 4 EC WI This is where you Contact 5 MOBILE will see all your Available contacts who also Contact 6 use WhatsApp Hey there! I ar **itsApp** Contact 2 MORILE ley there! I a atsApp Contact 8 古 **NEW MESSAGE SCREEN**  $M \cap \mathbb{R} = 12.02$  $\sim$ **CONTACT 7**  $\mathscr{D}$ Name of Contact you are chatting with  $\rightarrow$  Type Message Here  $\bullet$ S Type a message  $\overline{\mathbf{0}}$ Q W Keypad – Type  $\rightarrow$ message from here Message you type will z c  $\overline{B}$ N show here  $2123$

#### fiHelpAge India

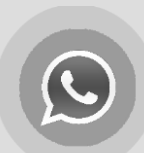

## **How to Take & Send a Photo/ Video in WhatsApp**

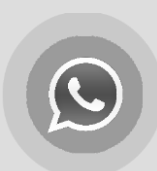

#### **How to take a photo/ video and send it through WhatsApp**

• Within the chat window, click on the camera  $\bullet$  icon. This will allow you to click a photo or take a video directly and send it. You can also select photos and videos already saved in your phone image gallery from this screen (as shown below).

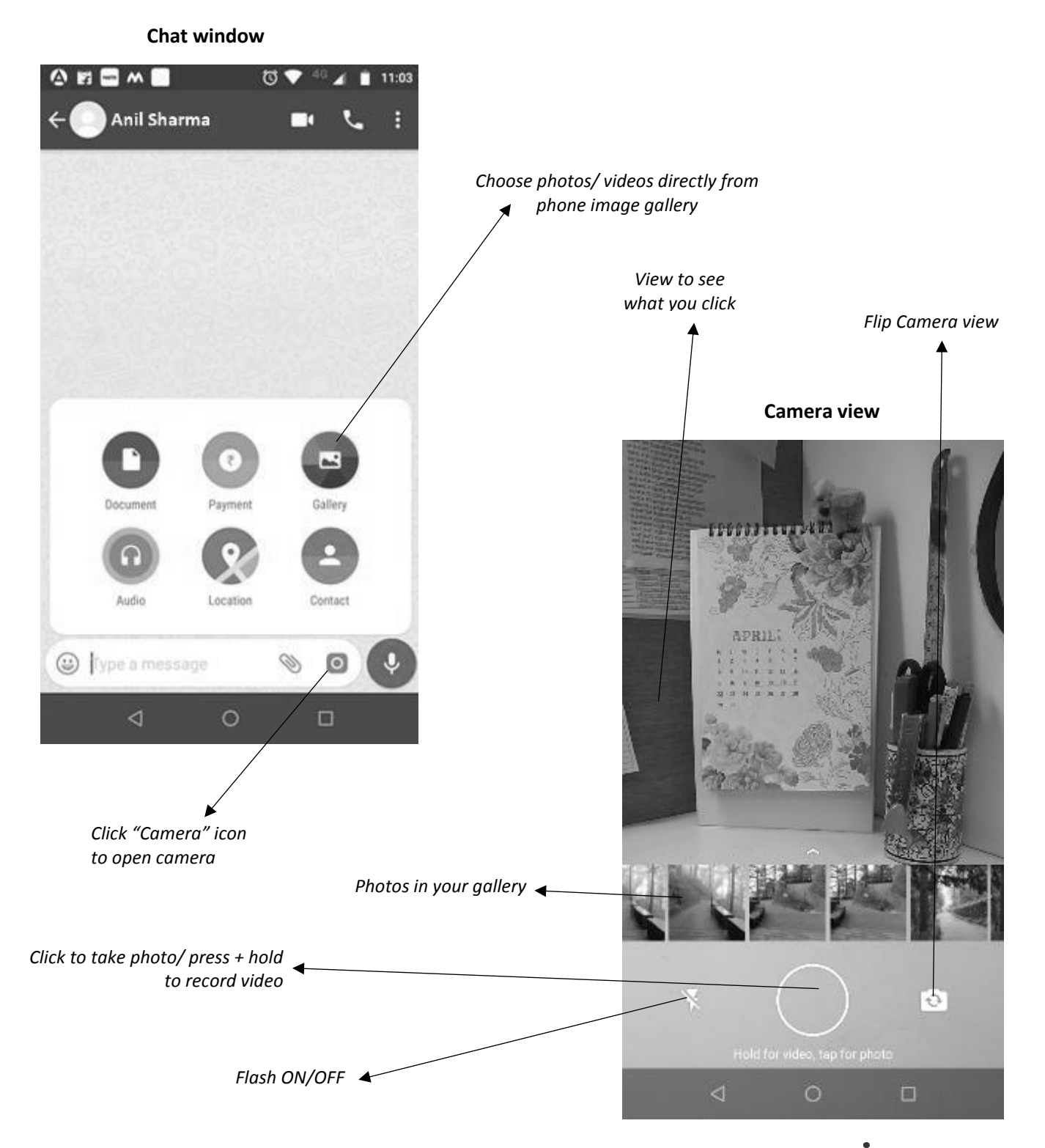

### THelpAge India

**NOTE:** *You will need an Email ID to configure your smartphone. All smartphones require an Email ID to setup the device before you can start using it.*

- **Open Settings.** Open menu of your Android phone and click on Settings.
- **Access the "Accounts & Syncs" menu.** In the Settings, select the General tab, and then scroll down and tap "Accounts & sync" from the list.
- **Start a new Google account.** At the bottom of the page, tap the "Add account" button. On the next page there should be series of different accounts that can be linked to, or created on, the Android device. Tap "Google" to continue. You will be asked if the account being linked to the device is Existing or New; select "New."
- **Fill out the forms one by one.** As the signup process continues, there will be a series of different forms to fill in. These are the pages as they appear on the app. Tap the left and right facing arrows to go backward and forward respectively through the list.

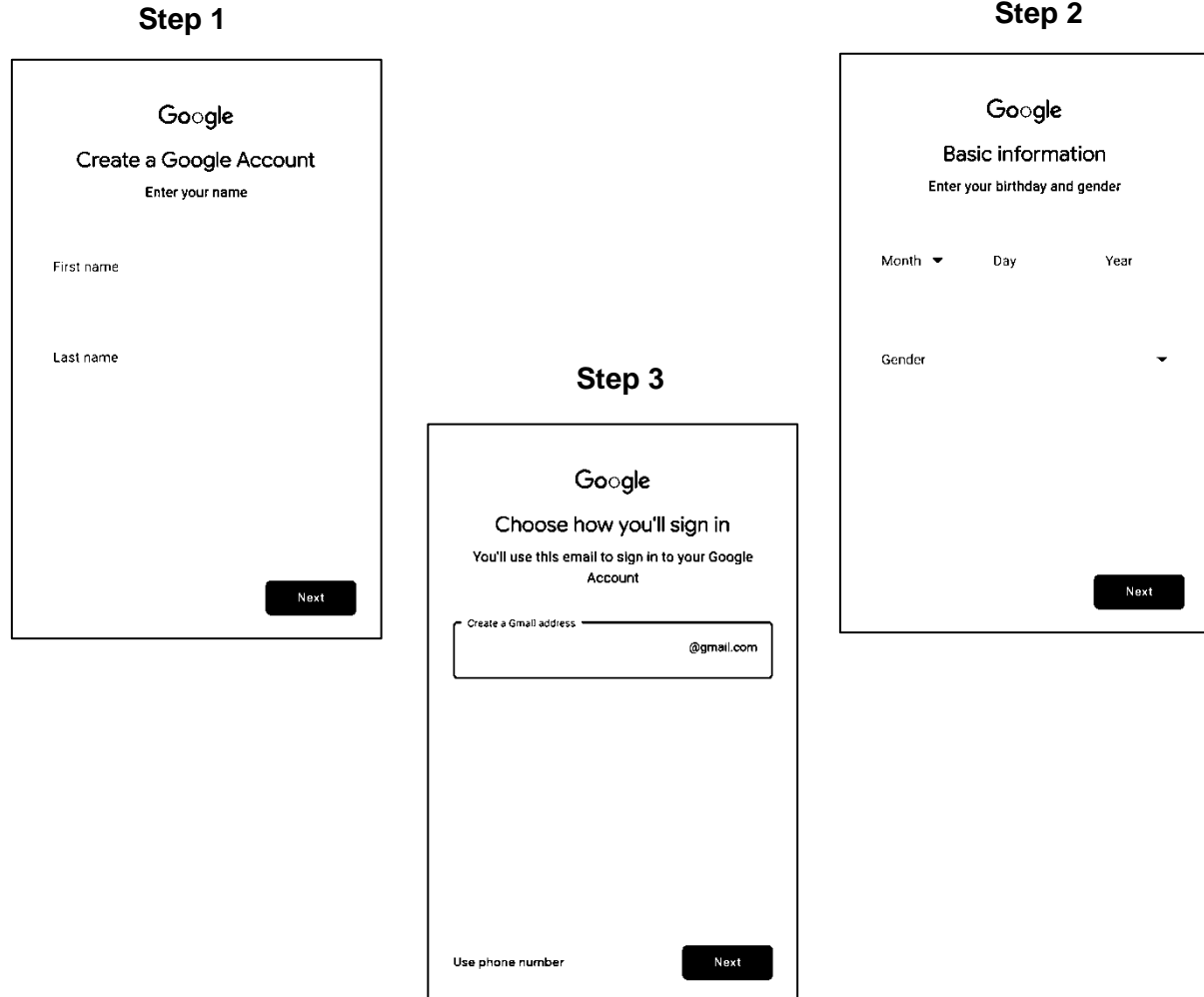

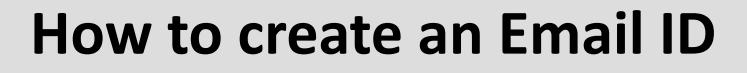

- Accept the Terms of Service and Privacy Policy. After you have filled out the necessary forms, you will be shown the Terms of Service and Privacy Policy. After reading, tap "I accept" to continue.
- Save your new account. You will be required to enter in the given text field the number/letter combination shown in the small box. Type it in to save your new account and continue.
- Set up other Google options. Once you've created your account, you can set up other Google options.

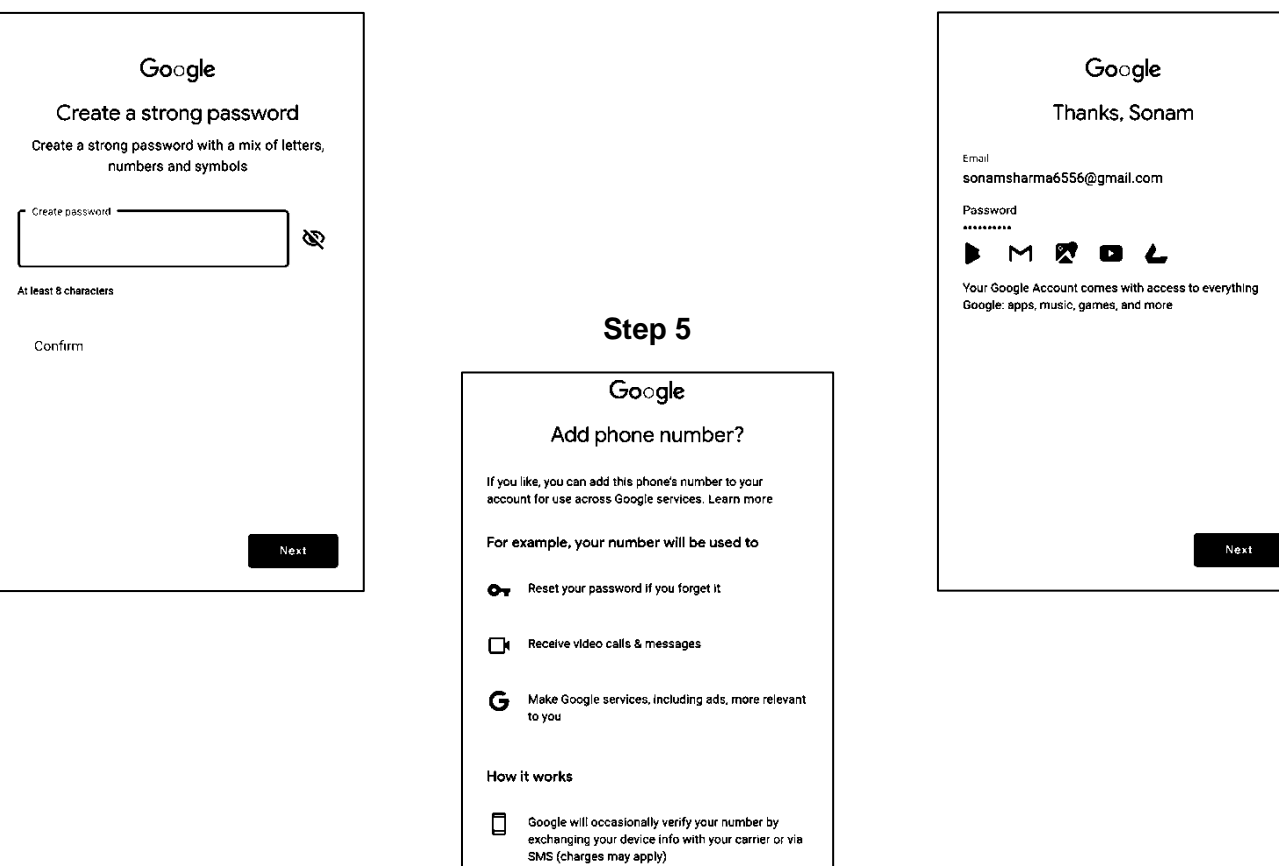

#### **Account Created**

**Step 4**

Ò

Any number verified on this device will be added to<br>your Google Account

### **How to Compose and Send an Email**

**Look of Inbox**

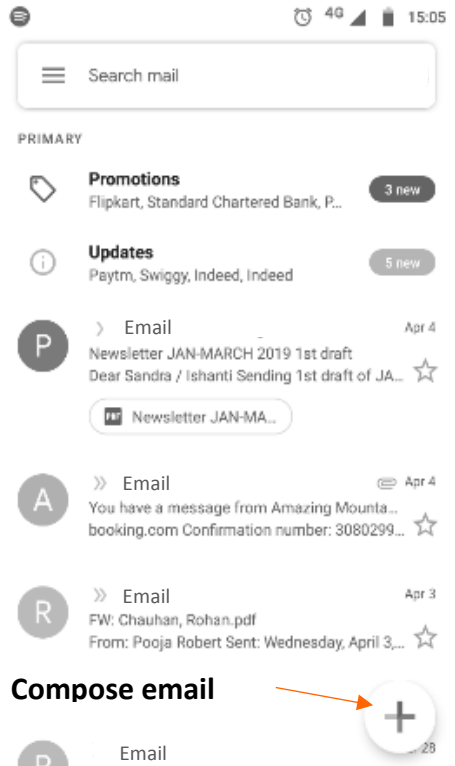

4

#### **Forwarding/ Replying**

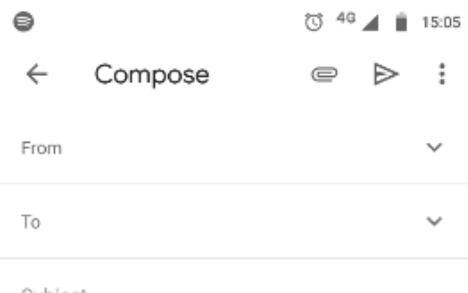

Subject

Compose email

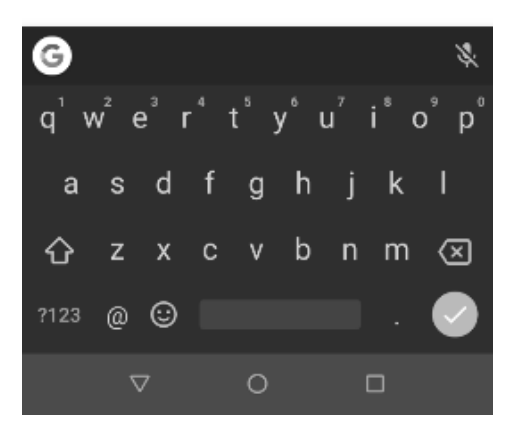

#### **Composing/ Send Email**

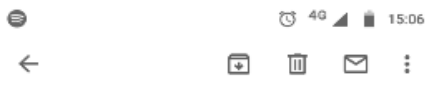

1234sharma has sent you ☆

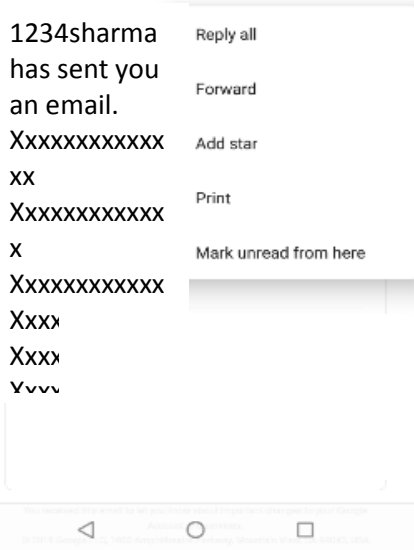

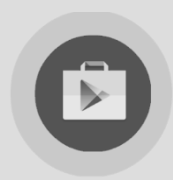

## **How to download apps from Google Play Store**

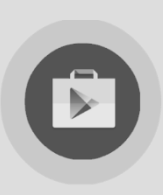

#### **Locating Play Store on your phone**

- Unlock you phone
- Click on the main menu (iii) where all your apps are located
- Scroll down by swiping down and locate **Play Store**
- Click on Play Store logo  $\blacktriangleright$  to open the app

#### **Searching for an App in Playstore**

- Start typing the Apps name in the Google Search bar when Play Store opens
- The app will show up on the your screen with an option to **Install**
- Tap on the **Install button** and let the app download and install on its own
- Once the app is installed it will show you two options **Uninstall** and **Open** (shown below)
- If you wish to go directly to the App, then tap on **Open** (shown below)

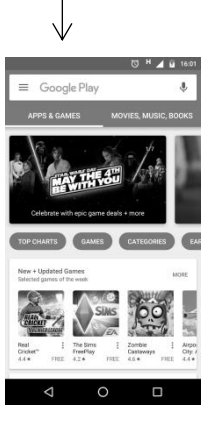

 $000<sup>14</sup>$ 

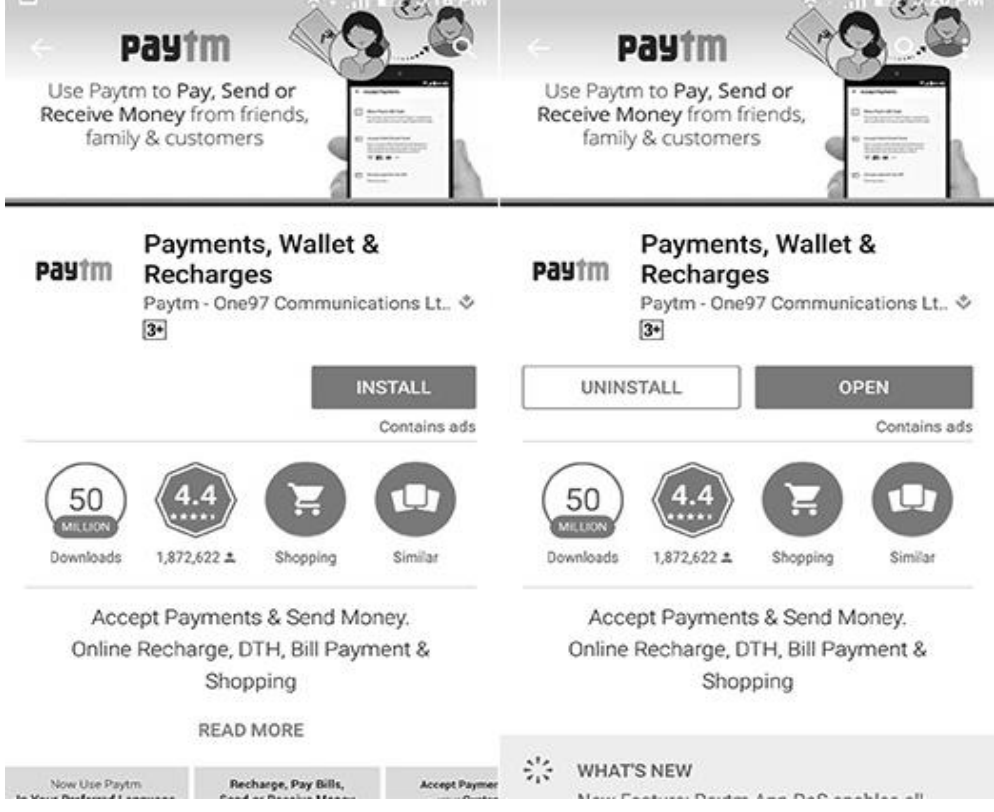

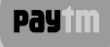

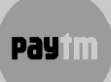

#### **Registering as a User on PayTM**

- Open Paytm from the Apps menu
- Click on **Create an Account**
- Fill in your Mobile Number, Create a password to secure your account, and enter your email id (notifications are sent to your email id)
- After filling in all details, click on **Create a New Account**
- Paytm will then ask you to enter a One Time Password that will come on your phone as an SMS (most of the times Paytm detects the OTP on its own). Once the OTP is entered in the space provided, click **Done.**
- Paytm will then prompt you to fill in your details First Name, Last Name, Date of Birth and select your Gender.
- Once all details are filled, click on **Create Account.**
- Your account will then be created.

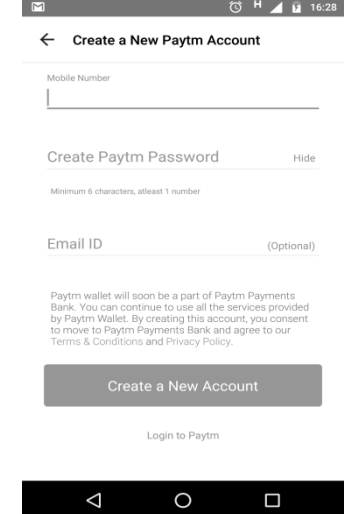

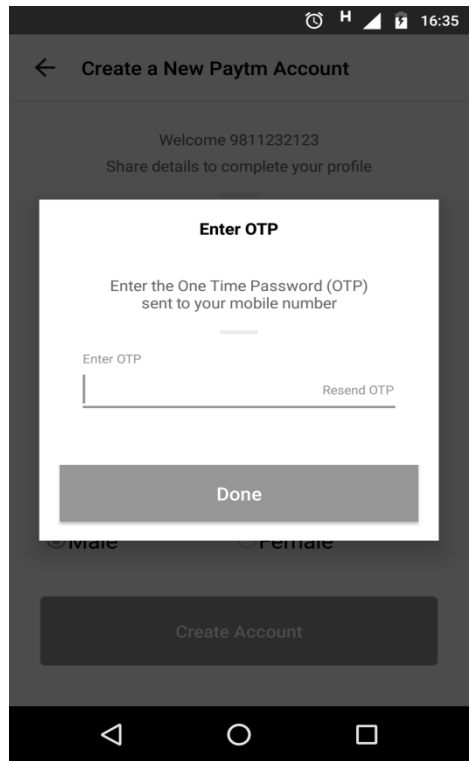

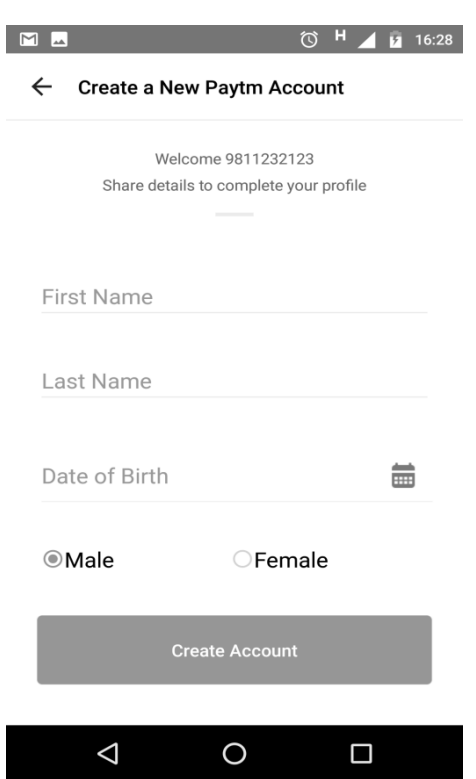

### **THelpAge India**

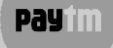

#### **Paying Utility Bills through PayTM**

- Open Paytm App from phone Menu
- On the homepage look for Recharge of Pay for
- Select from options what you want to pay for
- Eg.: You want to pay your **Electricity Bill**  Click on **Electricity**
- Select State, Electricity Board and type your Consumer Number
- Paytm will automatically fetch your bill amount
- After carefully verifying the details on your screen, click on Proceed to Pay/Payment
- Paytm will display options on how you want to make a payment Debit Card, Credit Card, Net Banking or ATM Card
- Select payment mode It will then direct you to your Banks website, where you will receive and OTP to enter in box marked accordingly to verify the payment
- Paytm will then confirm payment

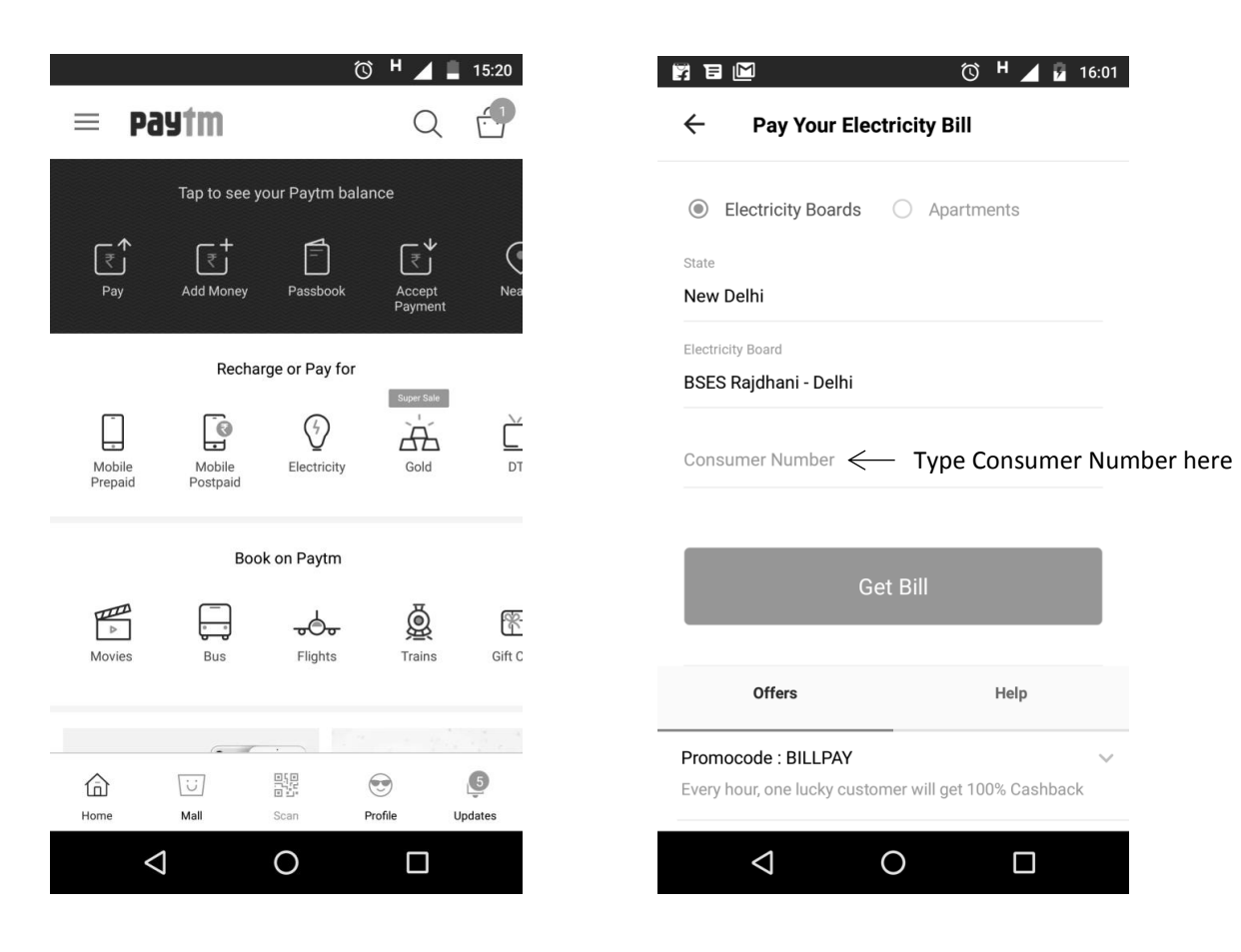

**Pay in** 

payim

## **How to pay Utility Bills from PayTM**

payim

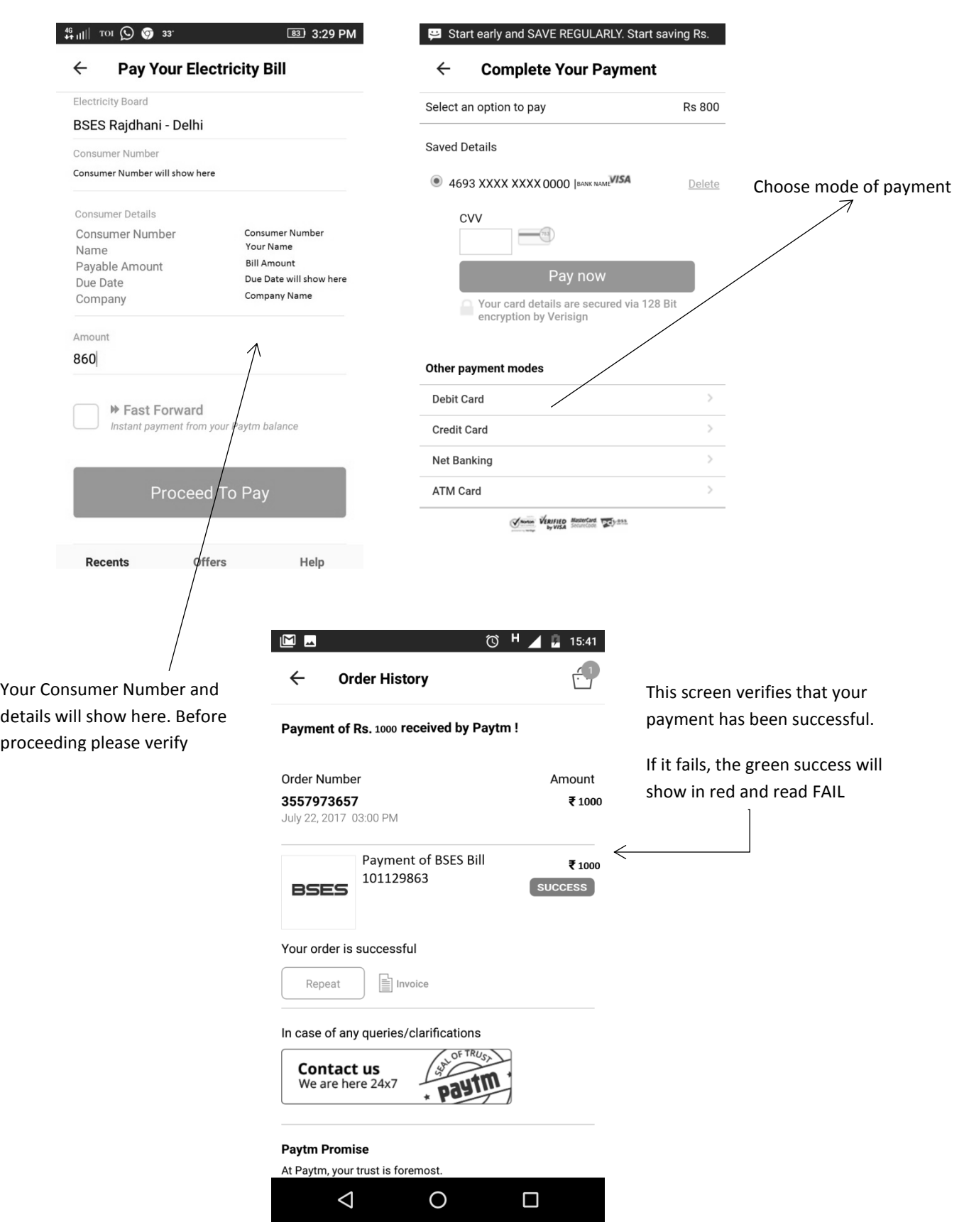

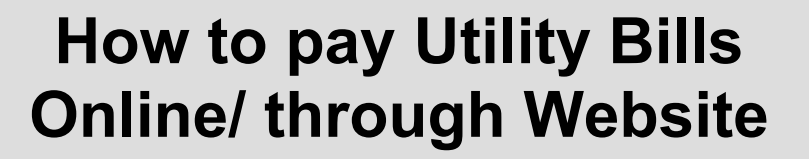

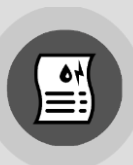

#### **Pay your Electricity/Water Bill Online**

- Open the website of your **electricity/water supply company** which is mentioned in the printed copy of your bill or search it through Google. For example, in Delhi the electricity supplier's website is [www.bsesdelhi.com.](http://www.bsesdelhi.com/) \**Accordingly for your specific state, open their website\**
- Click on the **bill payment** option which will be shown on the page of the website you have opened.
- If you are a registered consumer, fill in the **user name** and **password** to access your account. Or, you can create a new account also. Some websites might ask for your **identity number** or **CA number** (contract account number) when you create your account.
- Go on the '**pay bill**' option and fill in the required details like your *account number*, *PIN number* and *email address*, depending on the details asked.
- **Have your printed copy of bill ready with you**.
- The payment can be made via **debit** or **credit card**. You should have your card next to you so that you can easily fill in your card number, the **CVV** (*card verification value*), also known as the *security code*.

*Note*: Once the payment is made, you will receive a receipt or **confirmation number**. *Save it for future records*.

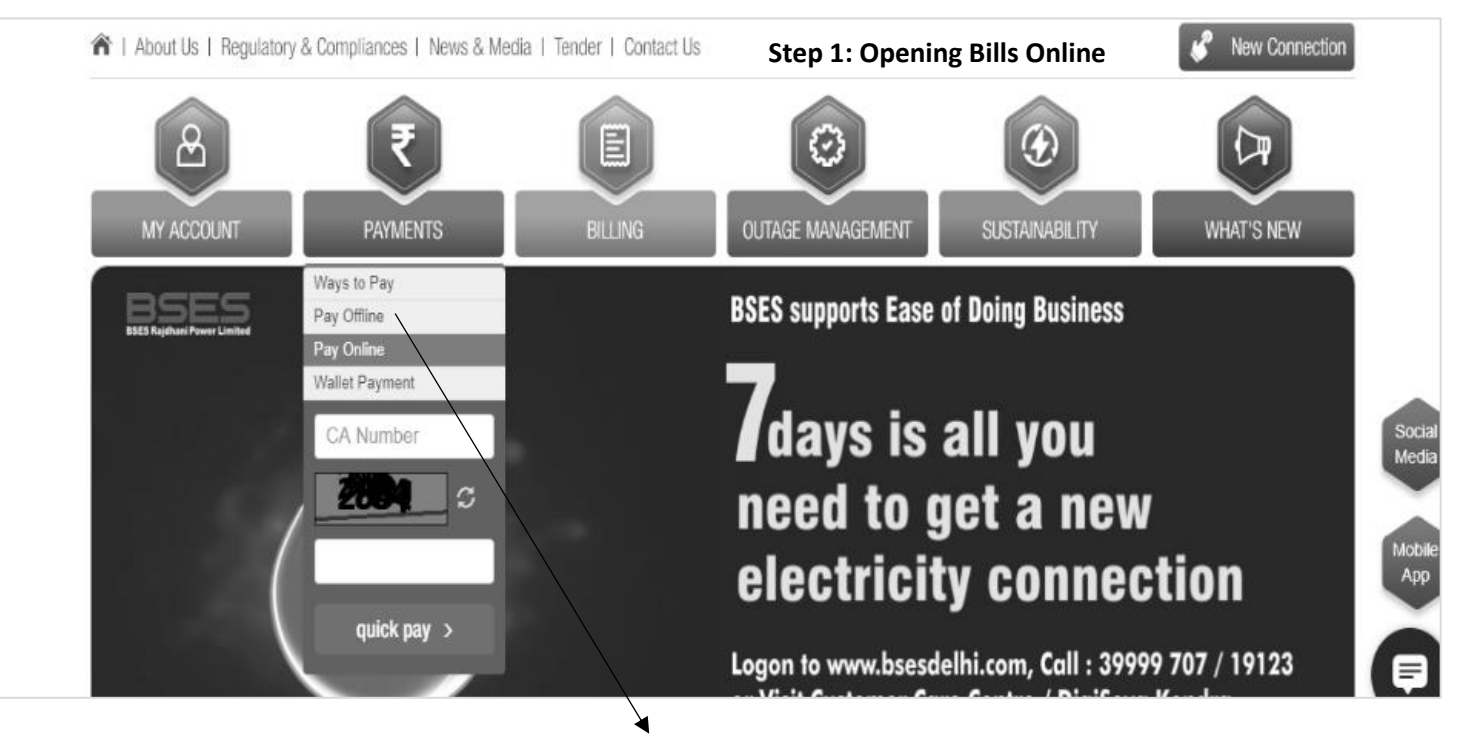

- In your browser search bar type [www.bsesdelhi.com](http://www.bsesdelhi.com/)
	- Hover over Payment and click on Pay online

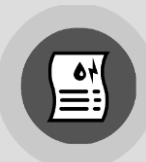

### **How to pay Utility Bills Online/ through Website**

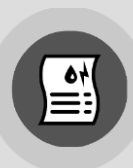

#### **Paying through Net banking/ Credit/ Debit Card**

- Provide your bill details
- Enter the BSES account number.
- Seen your bill online and pay
- You will be taken to page where you can see your current bill online.
- Click on the 'Pay' button to initiate payment.
- Confirm payment
- Choose the payment mode:
- Credit Card / Debit Card
- **Net banking Account**
- Payment will be authenticated over the gateway and your credit card or your bank account will be instantly debited.
- Transaction Reference Number that is an acknowledgement for your payment request.

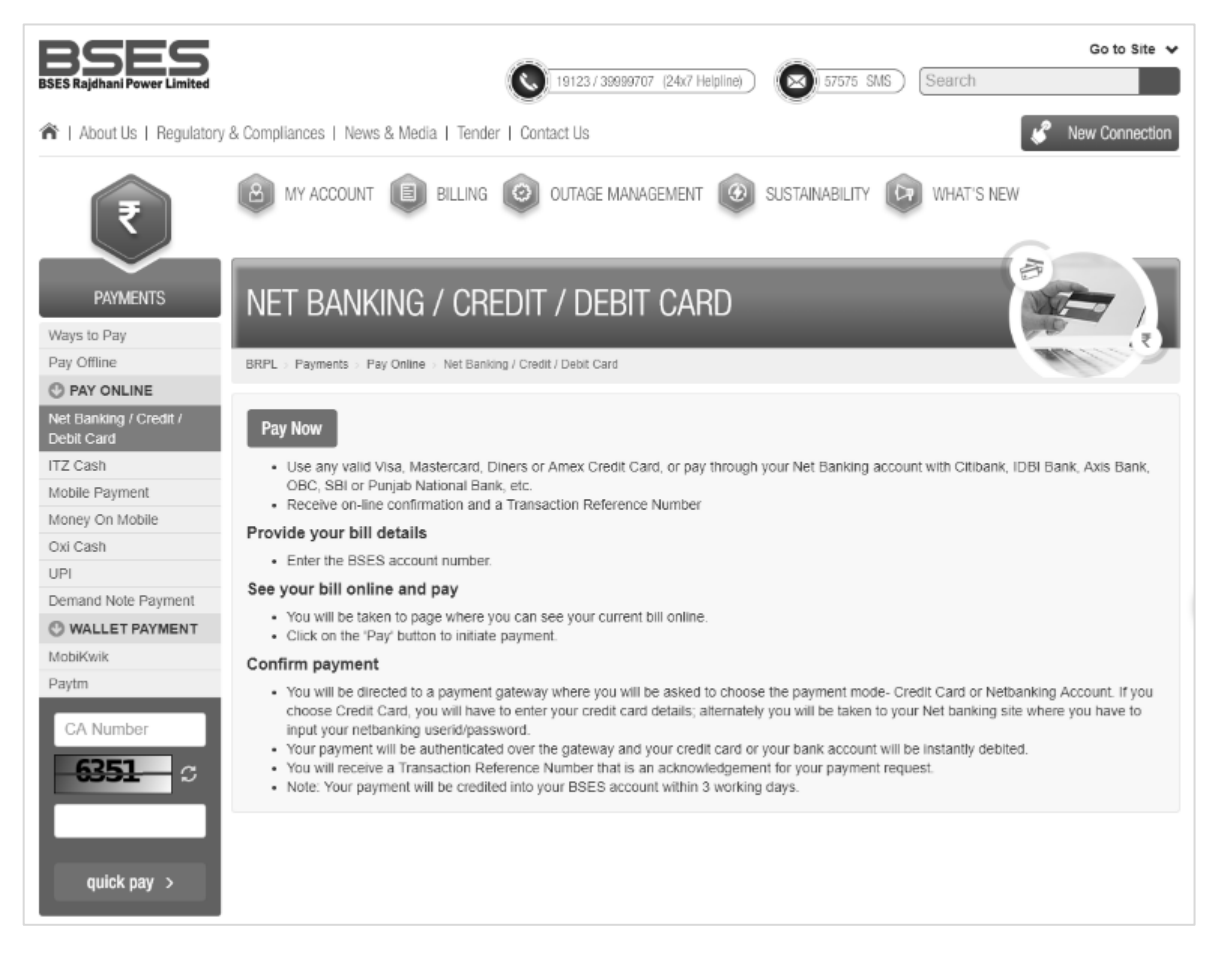

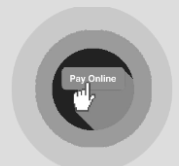

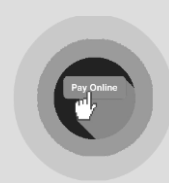

#### **How to make Online Payments using your Bank Account**

- Open Google Chrome (any browser you use)
- Open your Bank website
- Log into your Net Banking account from Bank website Bank will provide you with your User ID and a temporary password to log in
- Once you log in, change your password from your profile tab

#### **Make a payment using Fund Transfer**

- Locate Fund Transfer/ Transfers/ Bill payments tab
- Transfers can be made by  $-$  Funds Transfer between own accounts, 3<sup>rd</sup> Party Transfer (Inter Bank Account, NEFT, RTGS, IMPS, Visa Money), One Time Transfer
- Before making a transfer, you have to Add a Payee Click on Add a Payee option Fill in all details in the form on your screen – Click on Submit/ Add Payee button (Some banks might ask you to verify using your ATM Pin, Transaction Password or OTP which you will receive on your Mobile phone through SMS)
- Once you payee is added Click on Fund Transfer
- Fill in the details asked in the form on your screen
- Add the payee bank IFSC code
- Enter Payee details Name, Bank Name, Bank Branch, Bank Account Number, Amount to be transferred etc.
- Verify details before submitting
- Before initiating payment bank might ask for an OTP, transaction password or ATM pin number to finalize transfer
- Enter details and submit
- You will get a transfer success message on your screen with a reference/ transaction/ oder ID
- For future queries on transfer history details please save the transaction ID somewhere safe

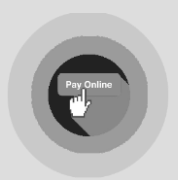

### **How to use Net Banking to make Payments Online**

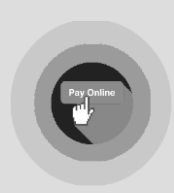

#### **How to make Online Payments using your Bank Account/ Net Banking**

**Note:** *To generate an Online Customer ID for Net Banking purposes, you will need to visit your branch and fill the required form. The steps below are to be followed, once you have obtained your Customer login ID.* 

- Open Google Chrome (any browser you use from your phone)
- Open your Bank website
- Log into your Net Banking account from Bank website *Either your bank will provide you with your User ID and a temporary password to log in OR in some banks you can create your own*
- If you don't have a User ID and Password, please click "New User? Register Here".
- Once you log in, change your password from your profile tab

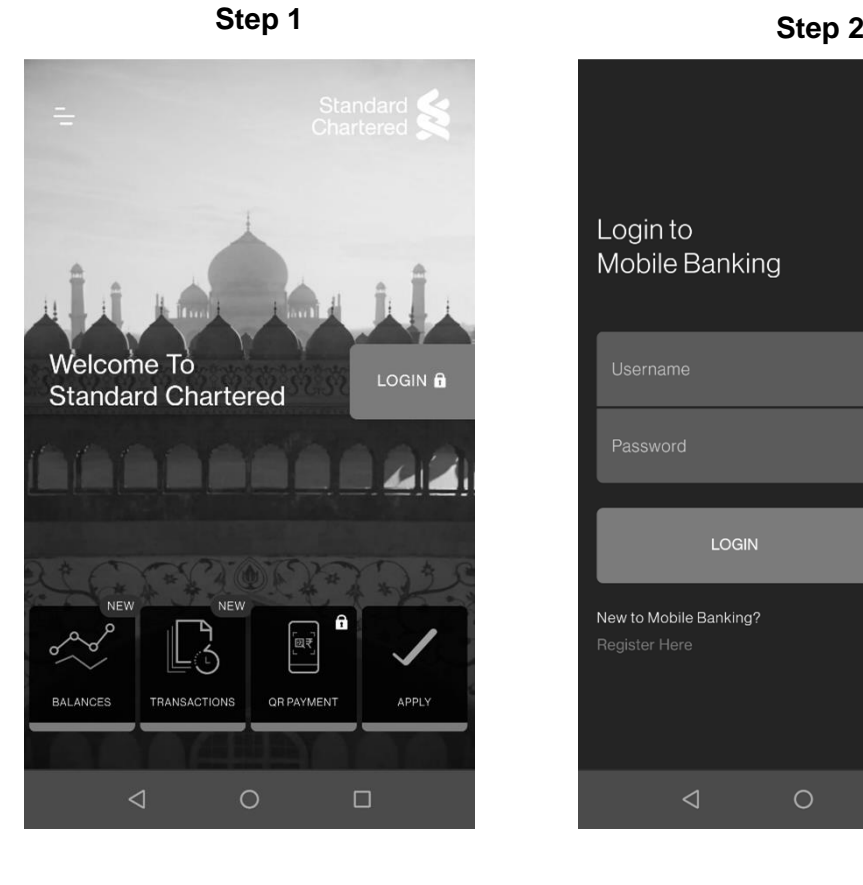

#### *For eg. Login for Standard Chartered Net Banking*

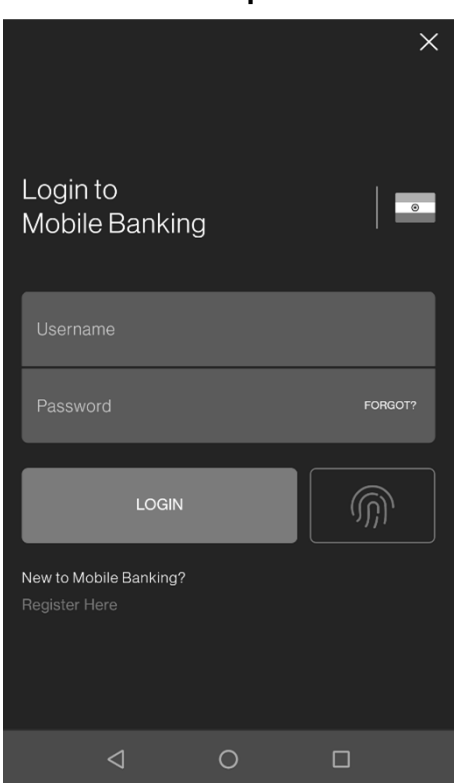

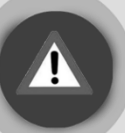

### **Safety Basics and Account Safety for Online Transactions**

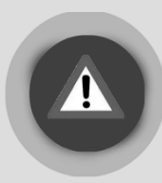

#### **How to keep your information safe while transacting online**

- Always use online banking only for trusted merchants/ websites
- Register for mobile banking *this will ensure that you get an SMS for every transaction*
- Check your savings account balance regularly for suspicious transactions
- If you lose your device, make sure you call customer care and block your Wallets/ Cards etc.
- Never share your PIN with anyone!
- Change your password regularly
- When you use a browser, it is always safer to type your bank URL *(instead of clicking on a link)*
- Make sure your confirm if the recipient received the amount, after a transaction

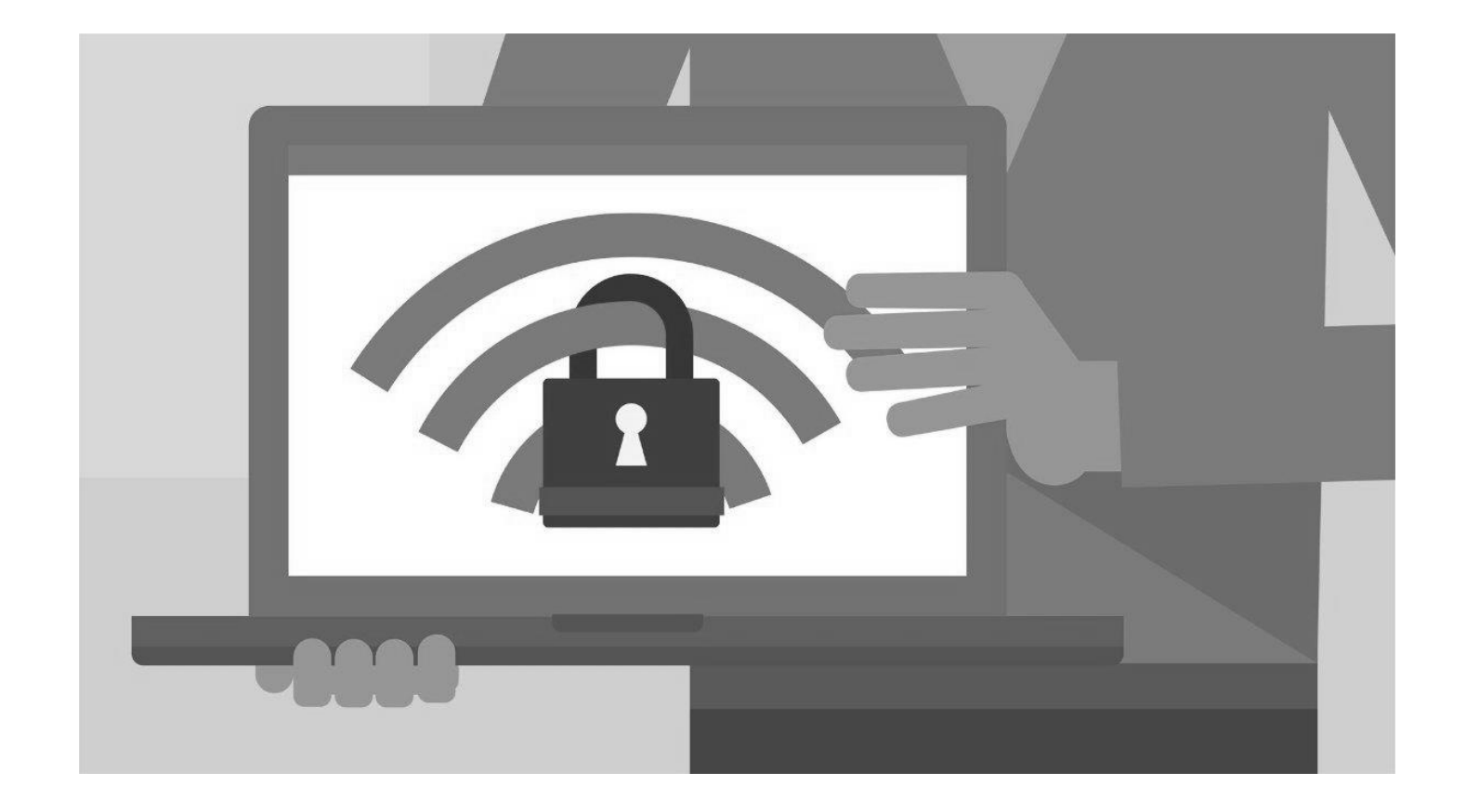

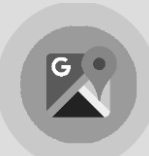

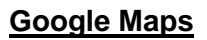

- Locate Google Maps in your phone menu
- You will see a map of your city in the background, a search bar on top, and other options such as Get Directions – Drive, Transit, Walk or Cab and Quick Actions – Satellite, Traffic, Transit Lines, Download Area
- Make sure your location is on by going to settings > Location > Turn On
- In the search bar on Google Maps click on the bar and start typing the location of where you want to go
- Google Maps will then locate your Destination on the map of your city
- Click on the Directions button  $\bigcirc$  DIRECTIONS to visually see the route from your starting point to your destination
- The Map will show you Your Location, Your Destination, time it will take to reach, Route Info and a Start Button to navigate to your destination and activate voice navigation.

#### **Using Voice Navigation to reach your Destination**

- By clicking on START the voice navigation will automatically get activated.
- Voice Navigation is basically your phone guiding you to your destination step by step.
- Your phone has two types of voice options Female and Male. This can be changed from Settings > Language & Input > Text-to-Speech output

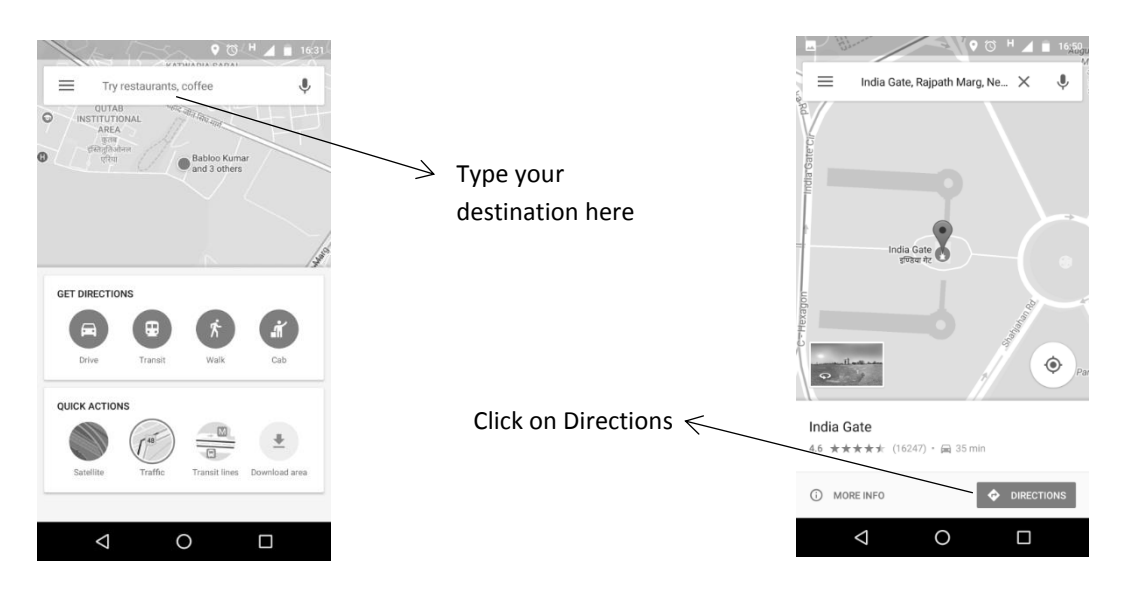

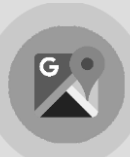

### **How to Use Google Maps**

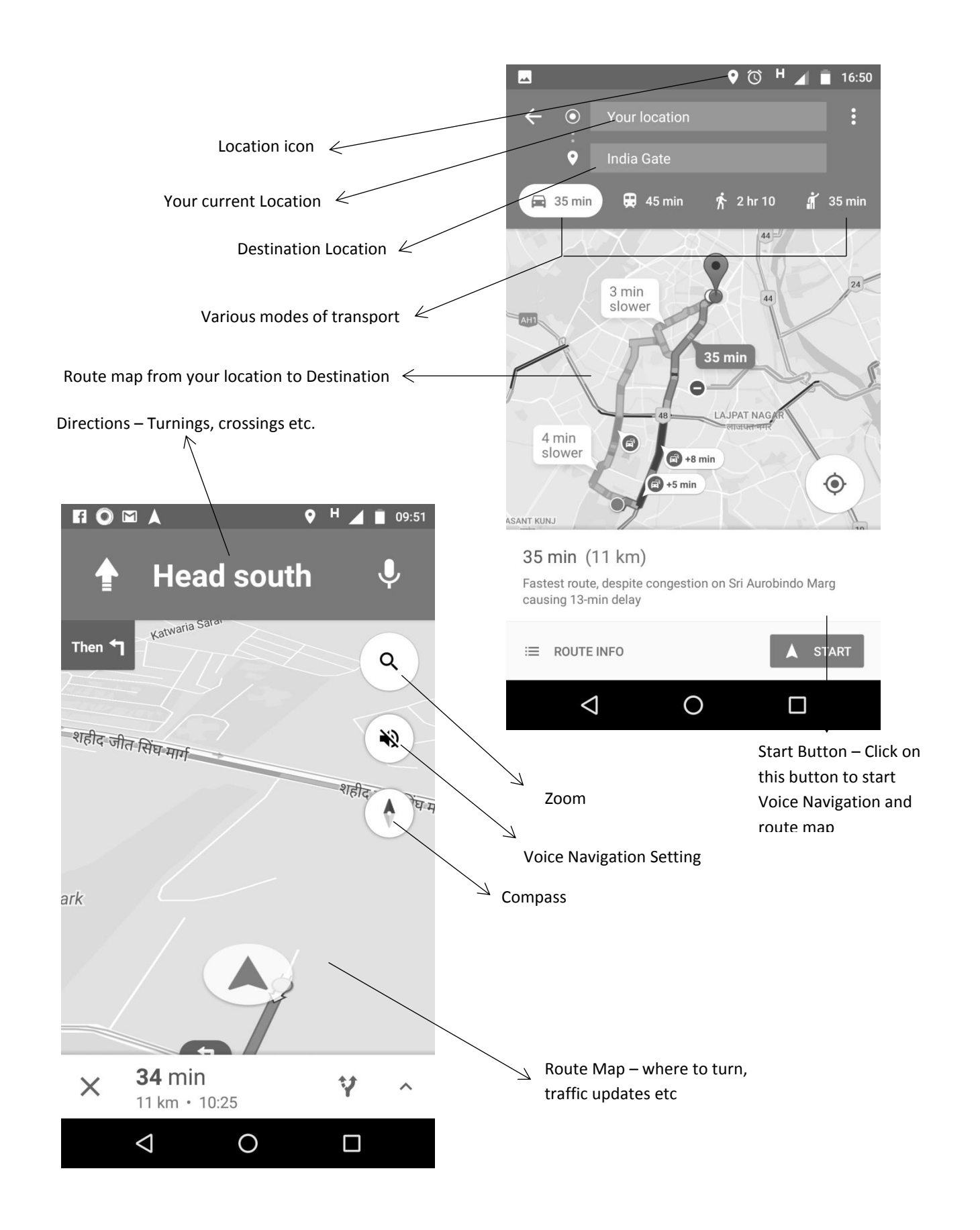

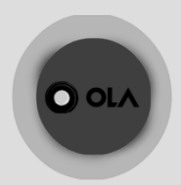

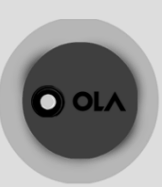

#### **How to Register on Ola Cabs**

- Open 'PlayStore' and search for 'Ola".
- Download and Install the App.
- Open the App from your Menu options.

#### **Enter your Mobile Enter personal details**<br>(Only in case of new user) **Number Enter OTP sent by SMS**  $0$  or  $\land$  $\leftarrow$ OOLA  $0$  OLA Enter your mobile number Verify and log in Create your Ola account A 4-digit OTP will be sent on SMS Enter your details to create an account Enter the OTP sent to your mobile 97 g Enter full name  $c^2$  Enter 4 digit OTP  $\overline{=}$  +91 Enter email address (optional) Log In Next Resend OTP Continue By registering, you are agreeing to Ola's  $\frac{\text{Terms } 8}{\text{Conditions}}$ **Need to provide consent to Ola Enter OTP sent by SMS** *(Terms & Conditions)* OOLA  $0$  or  $\land$ Verify and log in Connect with Enter the OTP sent to your mobile 97 would like to receive following data and permissions  $o^p$  Enter 4 digit OTP S View your profile on Ola Create and cancel bookings on your behalf **Note:** If you do not give Log In access to Ola, your app View your previous ride details Resend OTP will not work correctly.  $\bigcirc$  Access places saved as favourites Deny Allow

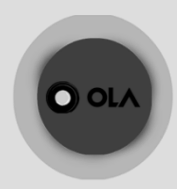

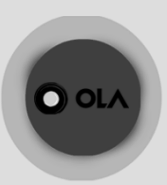

After Registering, please follow the steps below to book a cab:

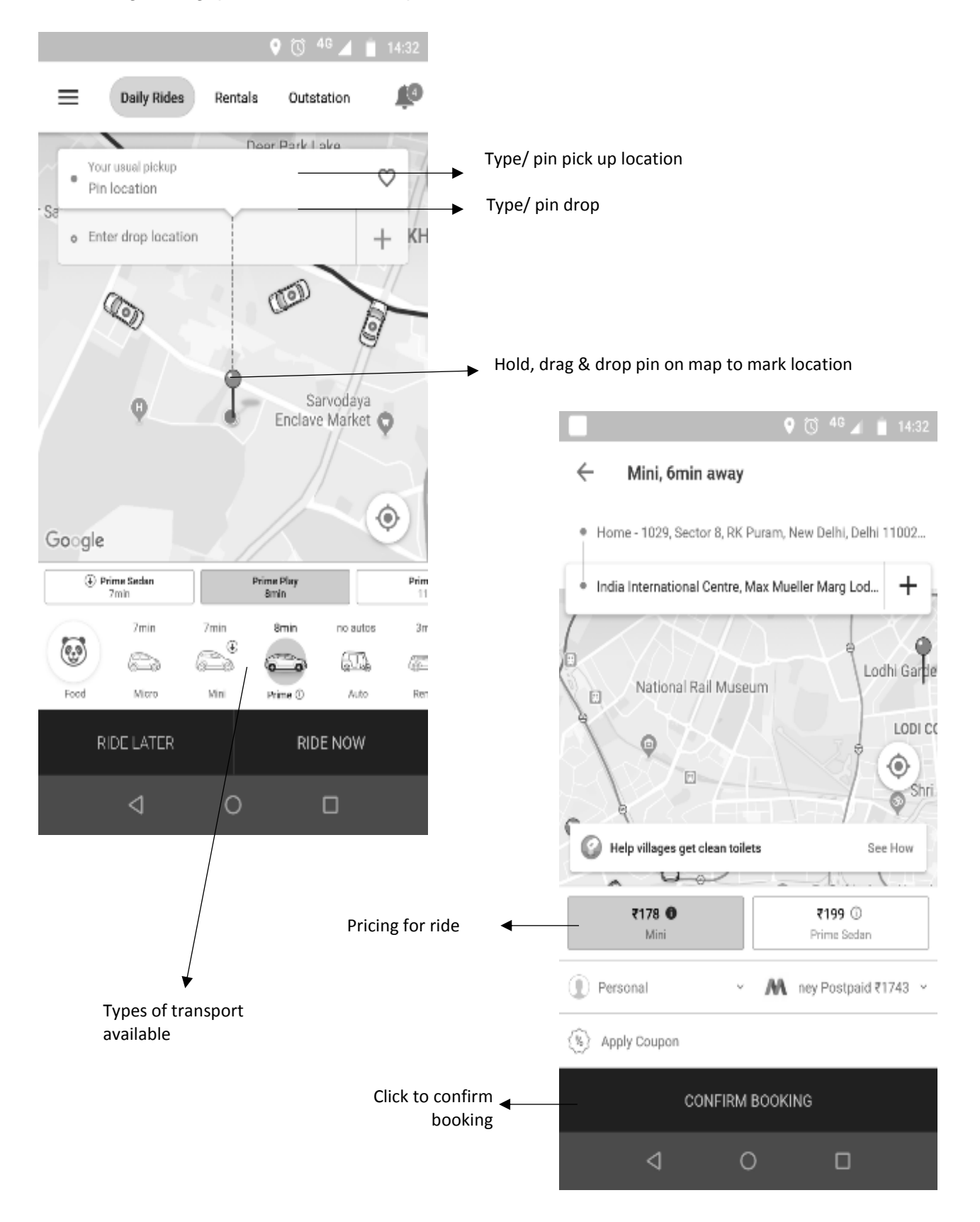

### **CHelpAge India**

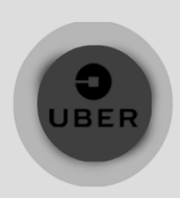

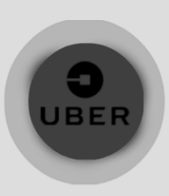

#### **How to Register on Uber App:**

- Open the Uber App
- Click on Sign Up
- Fill in details in the form
- Enter OTP received on phone
- Confirm Sign Up

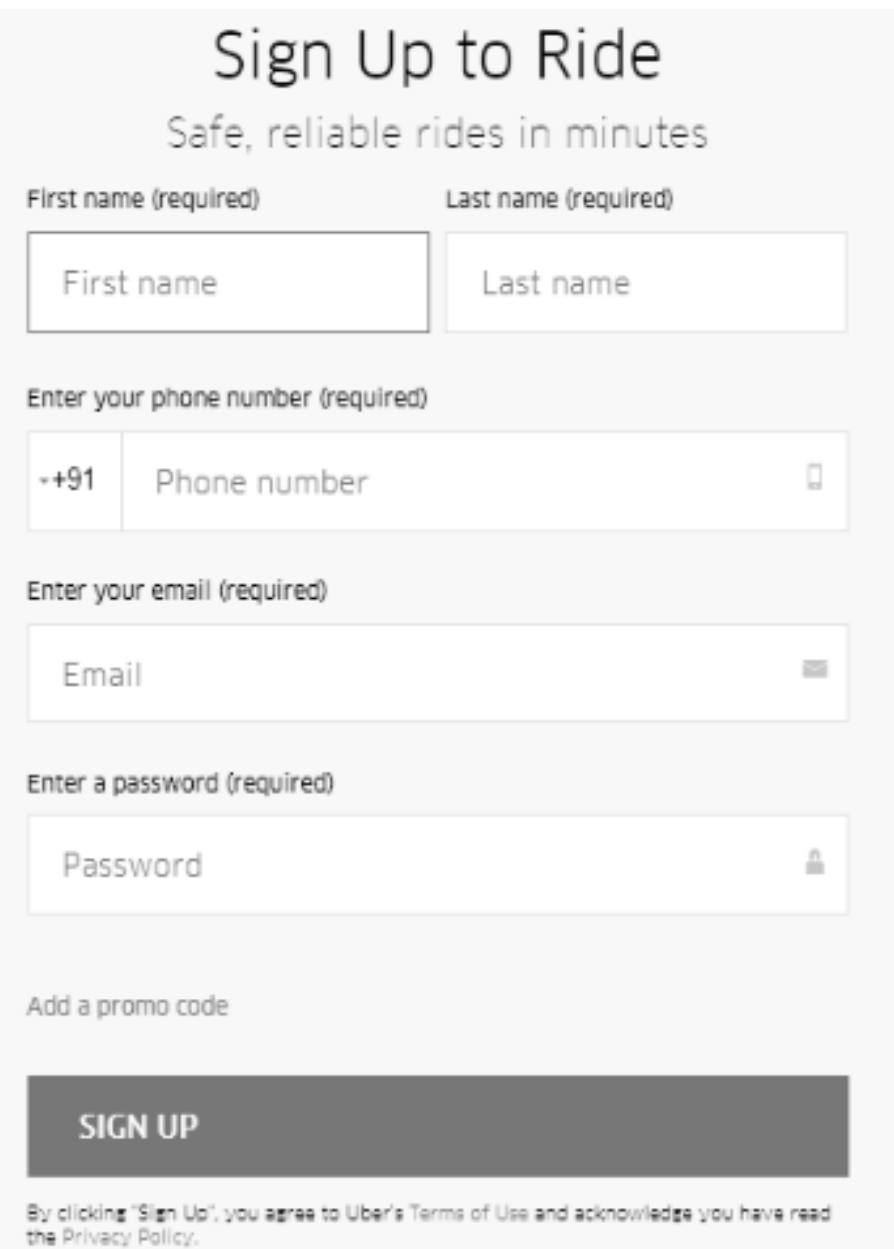

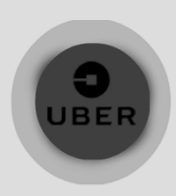

### **How to use Uber to Book Cabs**

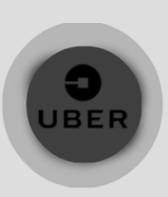

**Open Uber App Type Pick point & Drop point** 

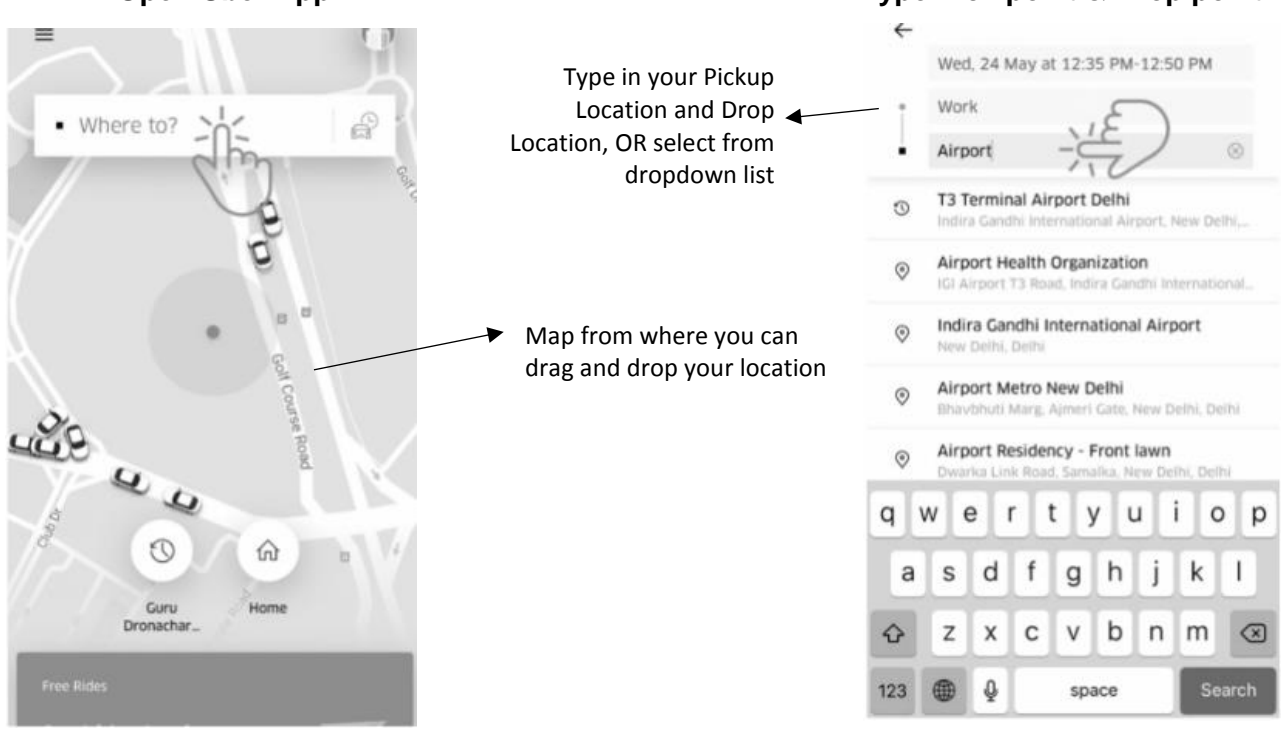

#### **Select type of transport**

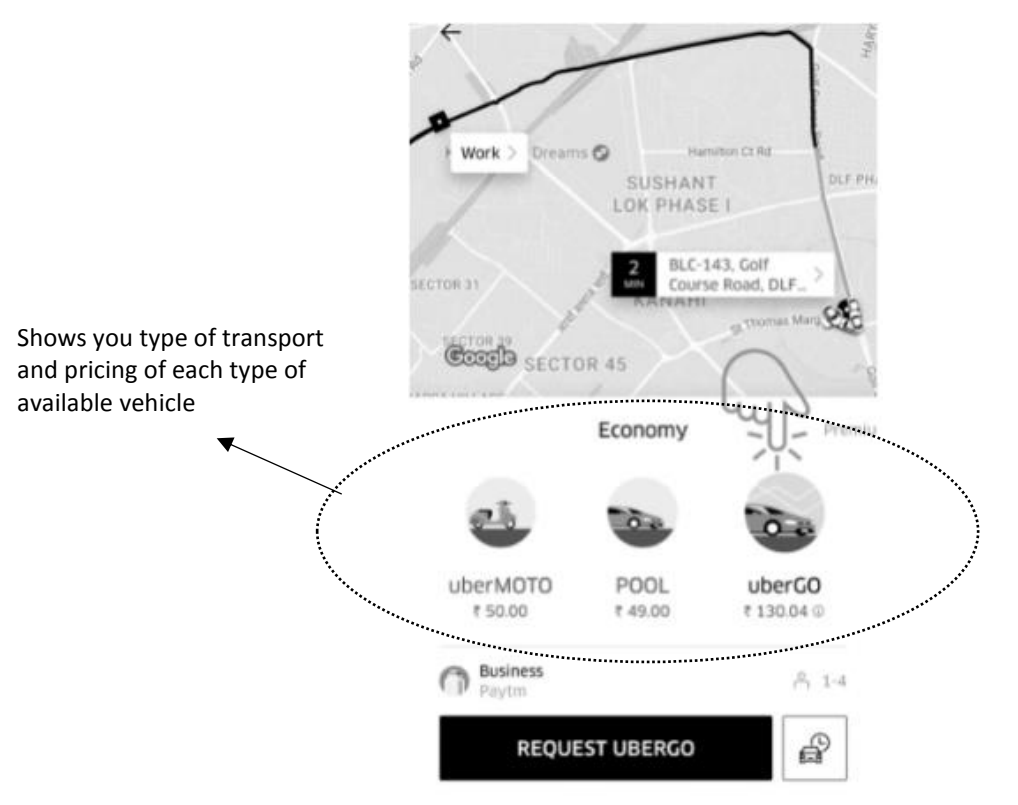

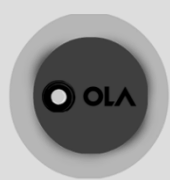

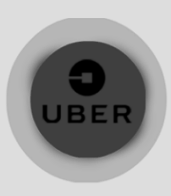

#### **Modes of Payment for Uber:**

- Through Paytm
- Through Cash
- Credit/ Debit Card

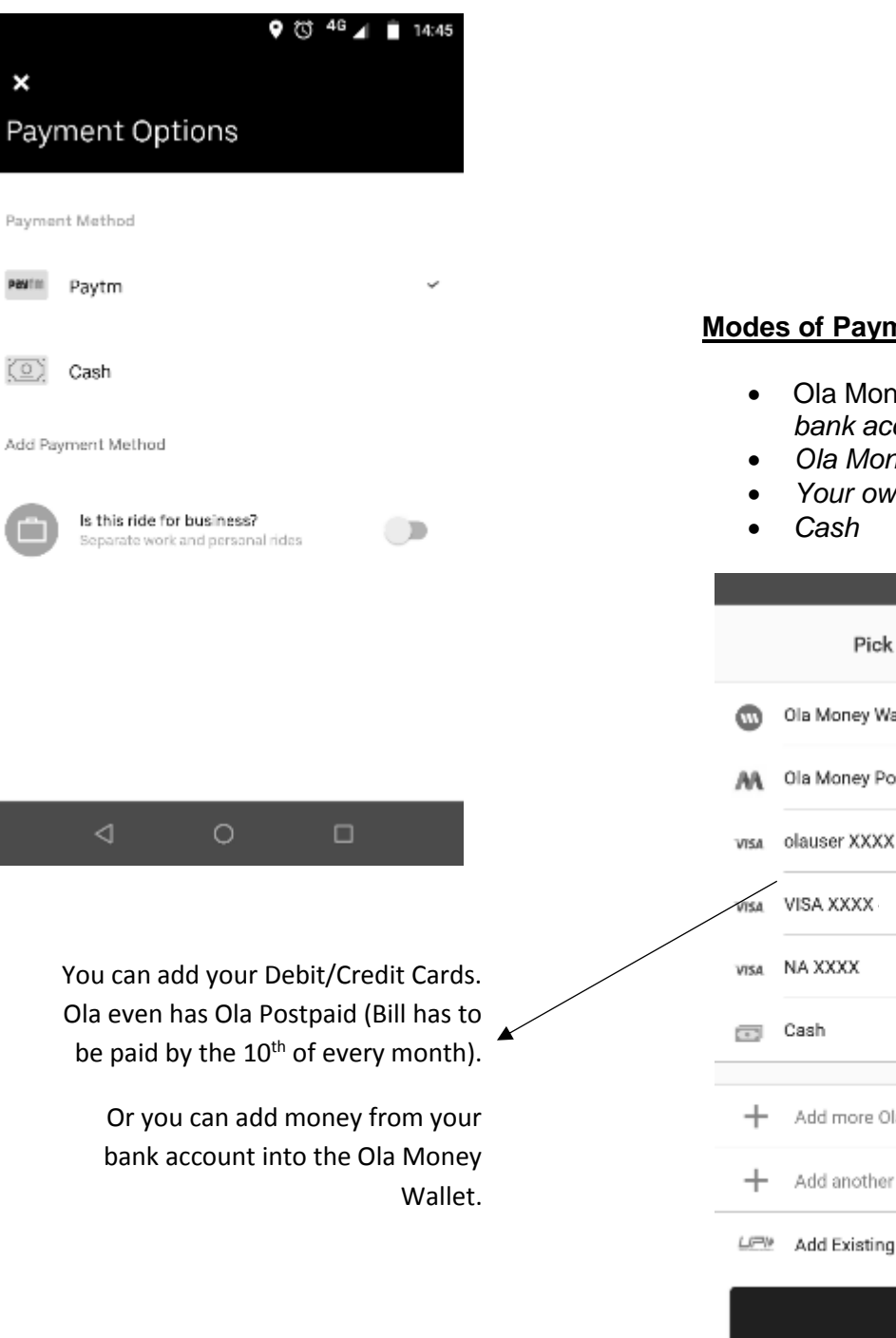

#### **ment for Ola:**

- **Prace Wallet Add from** *bank account/ debit card*
- *Postpaid*
- *Your own Credit/ Debit Card*

### $9$   $\circ$   $46$   $\triangle$   $\bullet$  14:45

 $\circ$ 

 $\bigcirc$ 

a payment option allet ₹0  $\bigcirc$ stpaid ₹1743  $\odot$ 

 $\circ$ 

 $\circ$ 

la Money

card

UPI ID

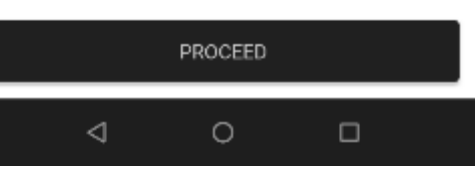

### THelpAge India

• Once you download and install the Skype App, your main window will look like this

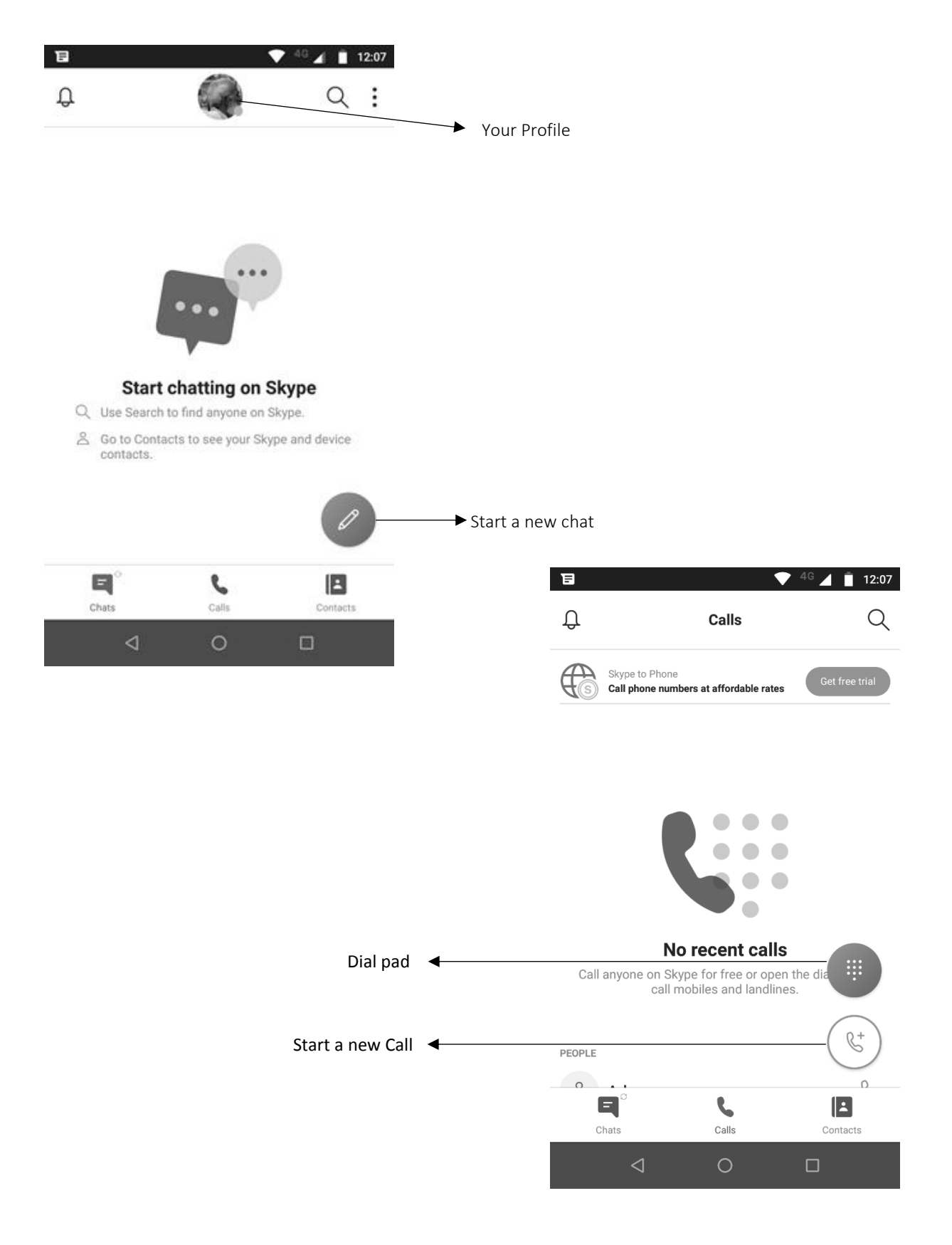

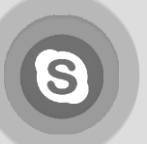

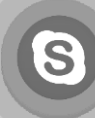

#### **Adding a contact**

- Sign-in on **Skype** and on the home page tap on the '  $\cdots$  ' icon displayed on the bottom-right corner.
- Then select **'Add people**' option.
- Search for a contact by their Skype name, Phone number, Name or Email address.
- Select the contact and tap '**add to contacts**'. The contact appears in your '**people list**'.

#### **Skype-to-Skype call**

- Once you sign-in on Skype, go to '**people**' and select a Skype contact. Tap the '**call**'  $\overline{\phantom{a}}$  icon.
- Select '**Skype call**'.
- To turn your video on, tap the '**video'** symbol displayed on the bottom part of the

screen. Beside this options are available of microphone , speaker/headset, and

. The '**+**' (plus) sign shows more options like the Dial pad, View Messages and Send Files.

- To end a call, tap the 'red phone' <sup>o</sup> icon.
- You can only receive a Skype call only when you area signed-in. when you receive a skype call, an incoming call notification screen appears.
- To answer the call tap the green '**Answer**' icon and to reject the call, tap the red '**Decline**' icon.

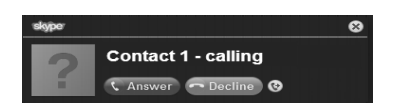

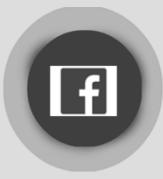

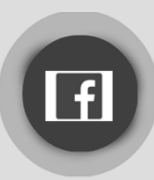

#### **How to Sign-Up for Facebook**

- Open Facebook App from your smartphone menu
- Click on Sign-up/ Join Facebook, then click 'Next'
- Allow FB to access your contacts and Phone call

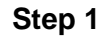

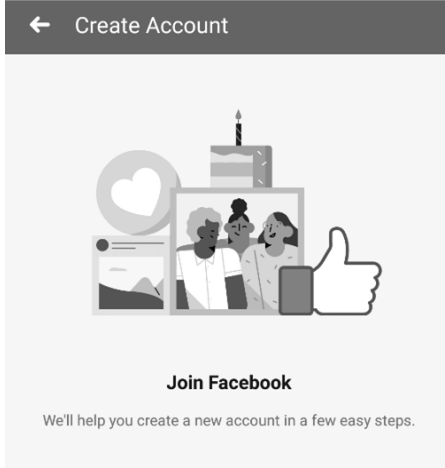

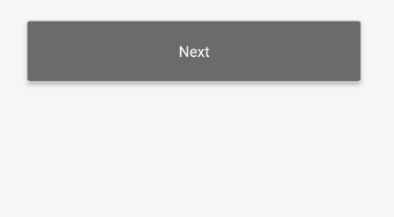

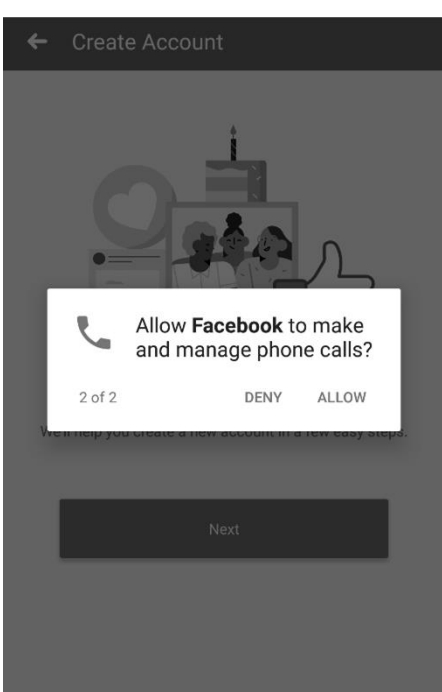

**Step 3**

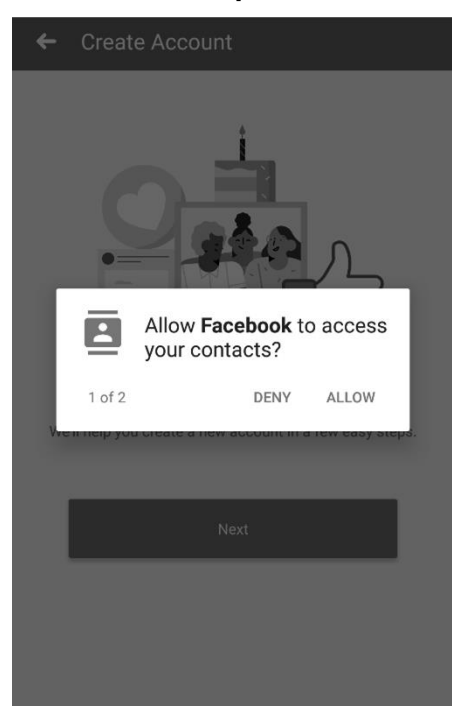

**Step 1 Step 2**

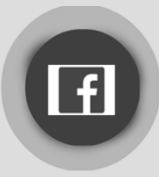

### **How to Register and use Facebook**

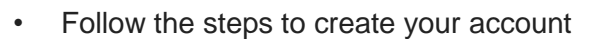

- $\checkmark$  Name
- $\times$  DOB
- $\checkmark$  Gender
- $\checkmark$  Mobile Number/ Sign up with Email Address
- Choose/ Create a password
- Click on the "Sign Up" button to finish signing up

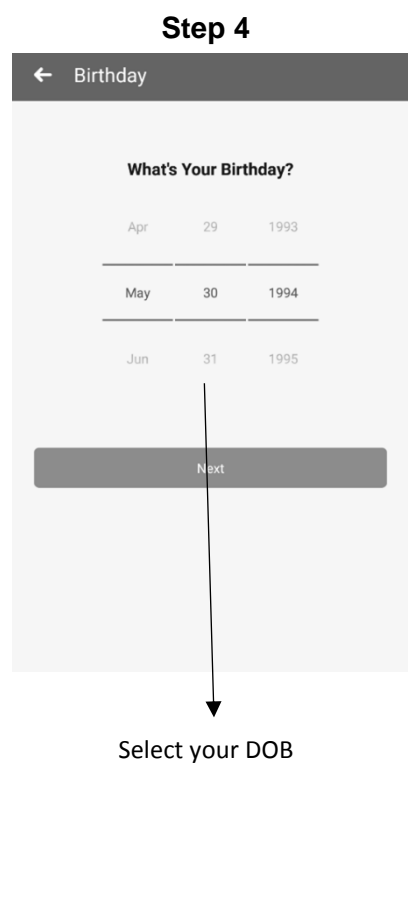

#### **Step 5**

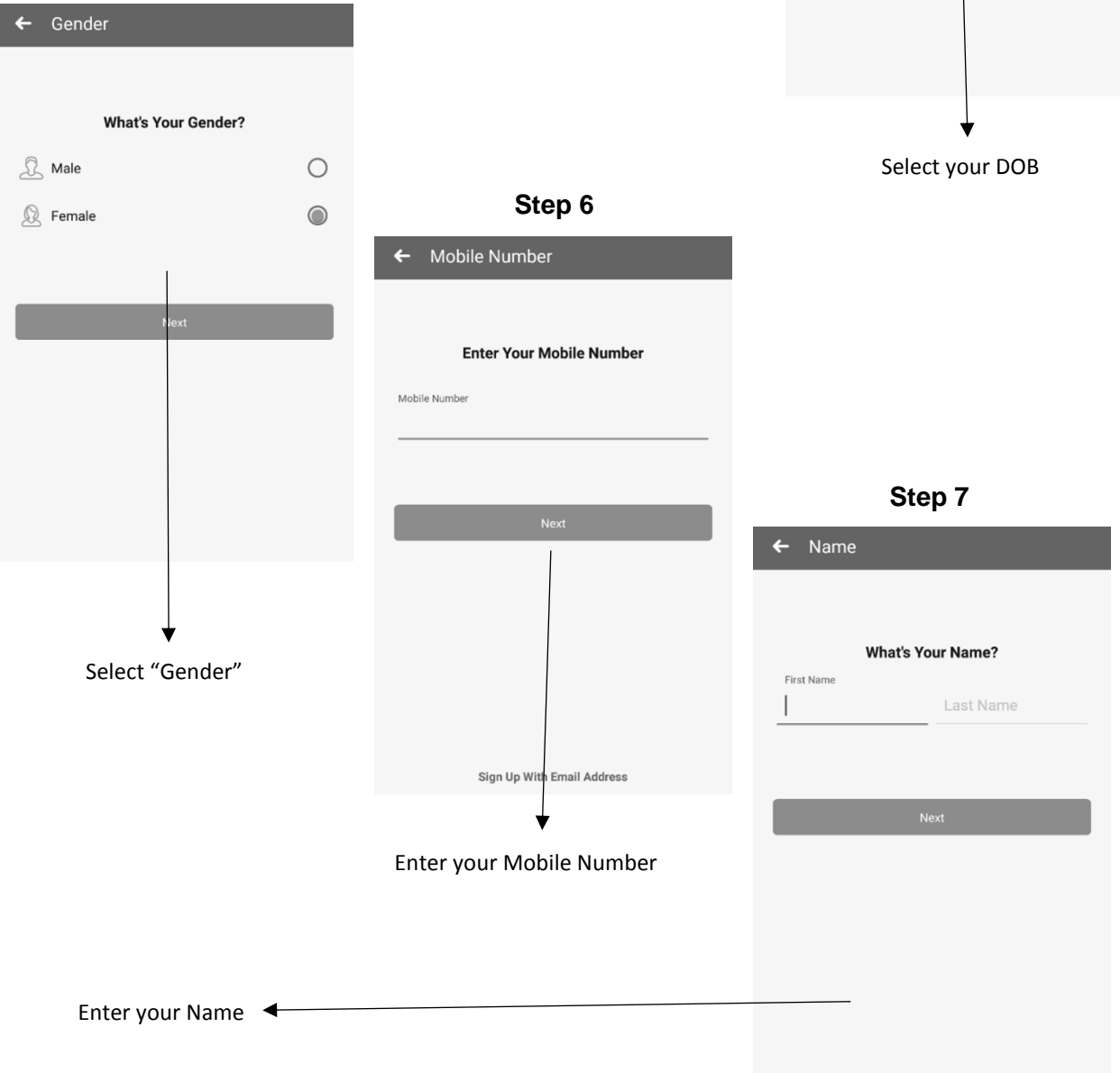

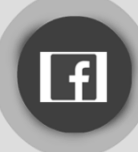

### **How to Register and use Facebook**

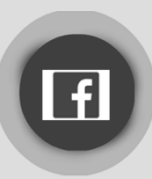

#### **Step 8**

**Terms & Privacy**  $\overline{\overline{}}$ 

#### **Finish Signing Up**

By tapping Sign Up, you agree to our Terms, Data Policy and Cookies Policy. You may receive SMS notifications from us and can opt out any time. Information from your address book will be continuously uploaded to Facebook so we can suggest friends and provide and improve ads for you and others, and offer a better service.

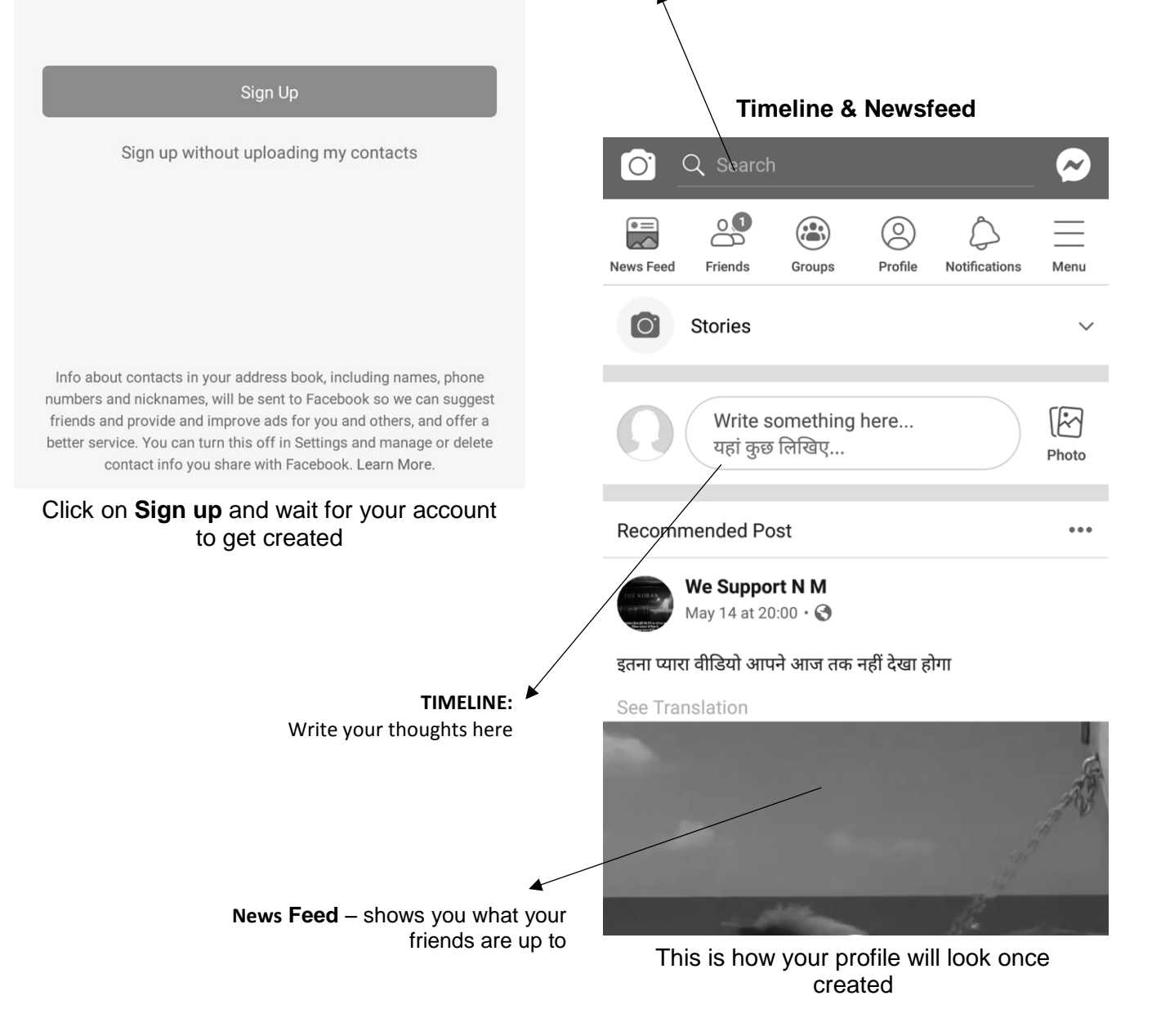

You can **Search** for your **friend**s on Facebook from here

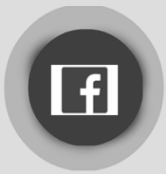

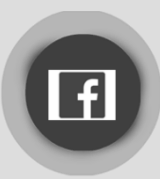

 $\hat{\P}$  $\mathbb{R}^2$ 

 $\overline{\mathbb{N}}$ 

we

 $\mathsf{k}$ 

 $b$  n m  $\otimes$ 

 $\Box$ 

 $\Omega$  $\overline{D}$ 

 $\mathbf{u}$ 

h

#### **How to use Youtube to watch videos**

- Once you have a google email ID (see how to create email ID), a YouTube account is created automatically.
- Download **YouTube** App from Playstore, then open app on your smartphone

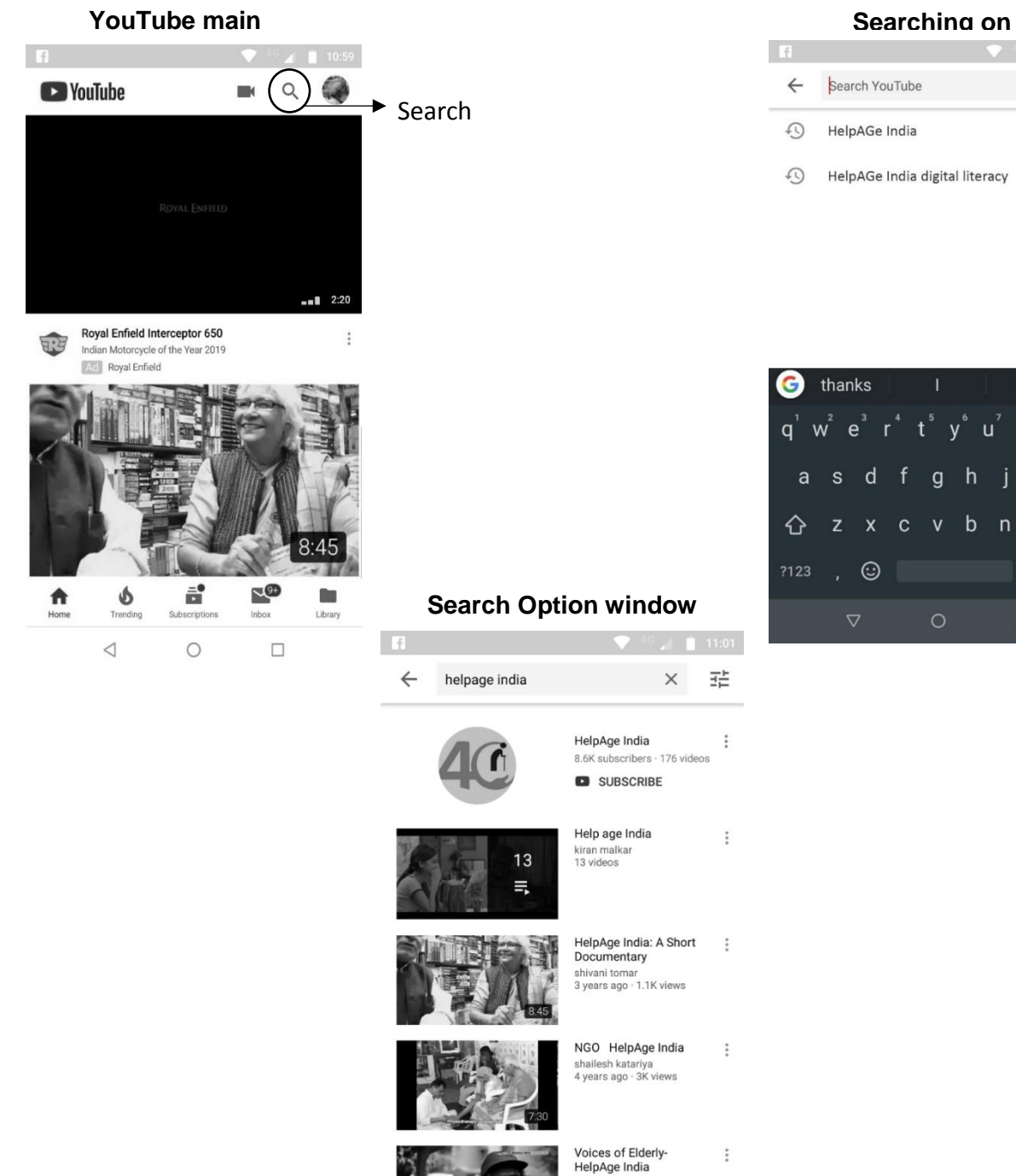

 $\pmb{\delta}$ 

Trendin

 $\triangleleft$ 

 $\sqrt{9+}$ 

Inbox

 $\Box$ 

Œ

Library

ā.

 $\circ$ 

H 目

 $\begin{array}{c}\n\bullet \\
\bullet \\
\text{Home}\n\end{array}$ 

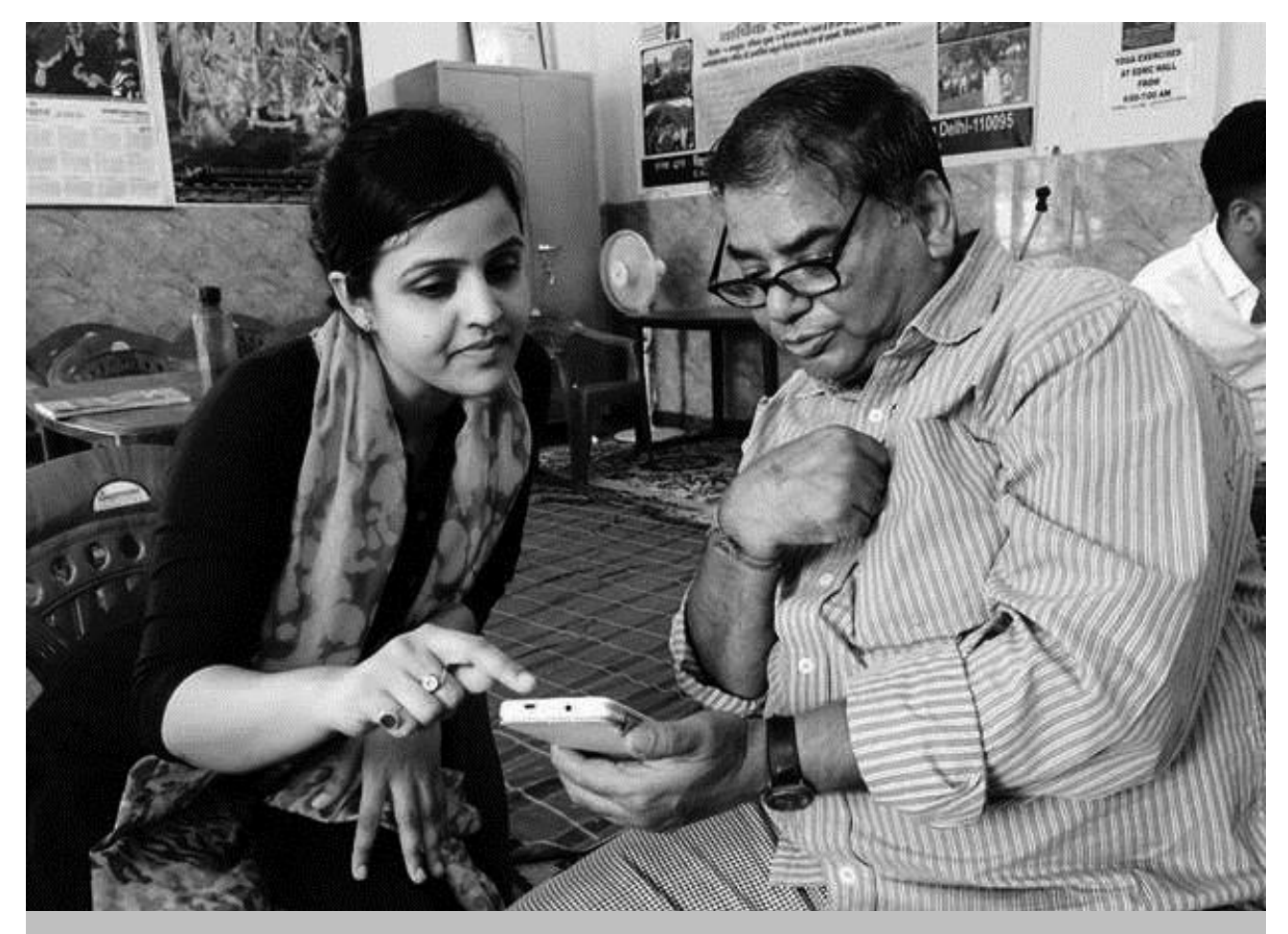

The pace of change in technology makes it difficult for most to keep up. More so with the elders who find it almost impossible to keep up with the latest gadgets, mobile applications, new smart phones etc. This handicap excludes elders from the main stream social fabric. To tackle this, HelpAge has started a **'Digital Literacy'** program introducing elders to the online world by conducting workshops across the country. Partner institutions, organizations, volunteers and interns are encouraged to conduct basic tutorials for elders, using the HelpAge Handbook 'East Guide – How to use Smartphones & get Digitally Literate'.

# **Support a Workshop or Donate Now!**

at www.helpageindia.org

For more information, please contact: **Tel:** 011-42030463 | **Email:** shekar.nambiar@helpageindia.org

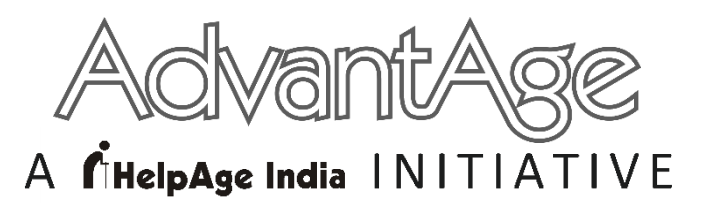

*The Discount Card for 50+*

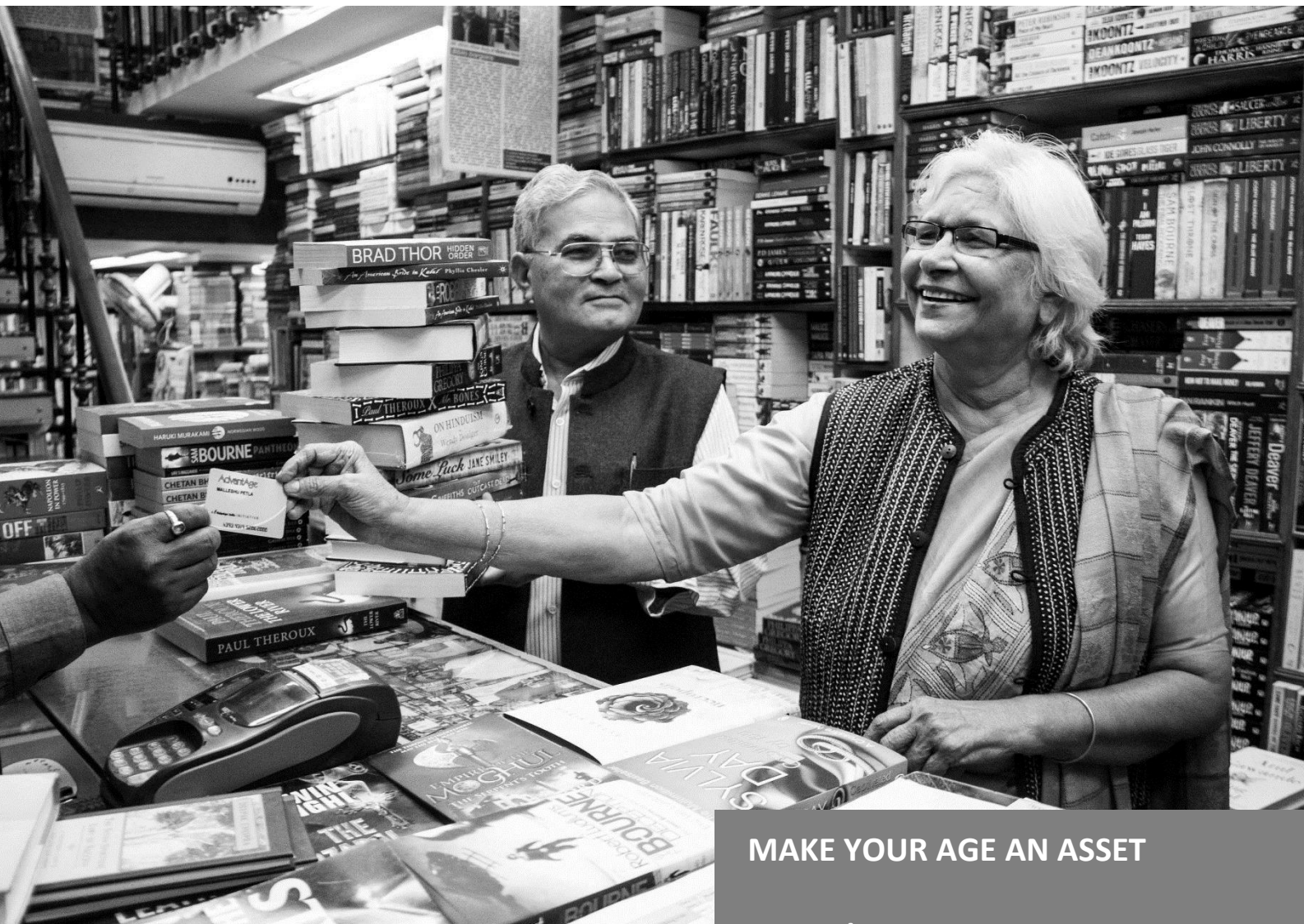

**IF YOU'RE OVER 50, BECOME A MEMBER FOR FREE TODAY!**

The AdvantAge Card offers Senior Citizens discounts on various products & services such as from hospitals, pathology labs, chemist, retailers and even hotels and restaurants.

> If you are 50 YEARS and more, this is the card for YOU! You can also gift this card to an elder in your home.

To enroll online, just log onto www.helpageadvantage.org or write to us at advantage@helpageindia.org

### **Working for the cause and care of disadvantaged older persons to improve their quality of life**

#### **HEALTHCARE**

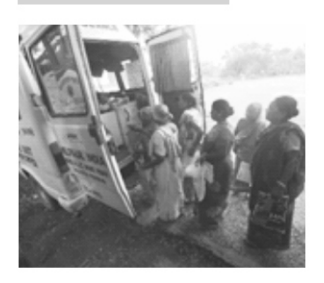

**Mobile Healthcare Units** Bringing Healthcare at the doorstep

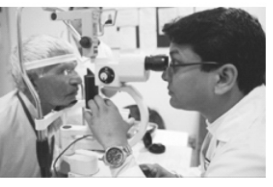

**Cataract Surgeries Restoration of Vision** 

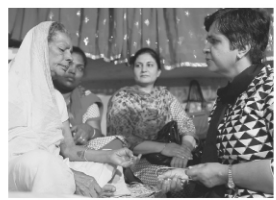

**Cancer Care** Relief from Pain

#### **AGECARE**

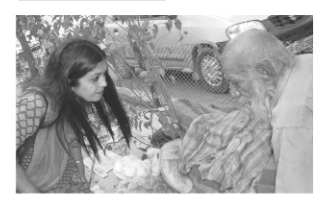

**Elder Helpline** (1800 –180 –1253)<br>Help is just a call away

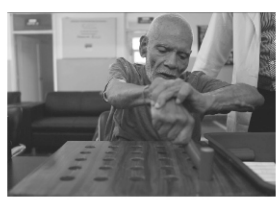

Physiocare Help in daily living

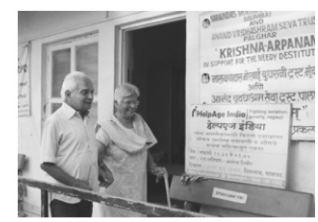

Old Age Homes & Day Care Centres<br>Home away from home

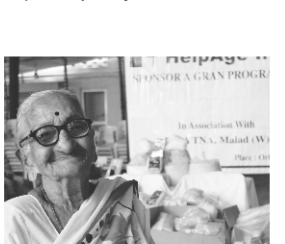

Support a Gran Ration distribution

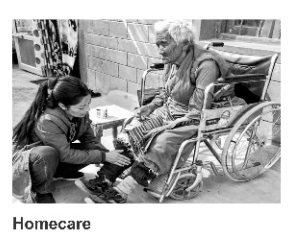

Care-giving at Home

#### **LIVELIHOOD**

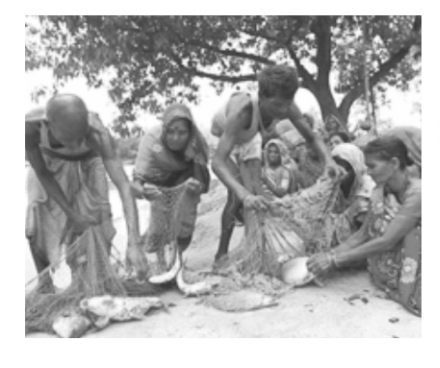

Elder-Self-Help-Groups independence & Sustainability

### **ADVOCACY**

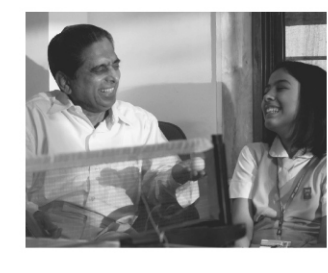

Working with Senior Citizens

Associations **Empowering Elders** 

Benefit Card for Elders

Student Action for Value Education - (SAVE) *Inculcating values of*<br>Agecare in the younger generation

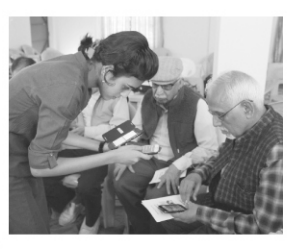

Policy Advocacy<br>Advocating for Elder Rights with National & State Governments

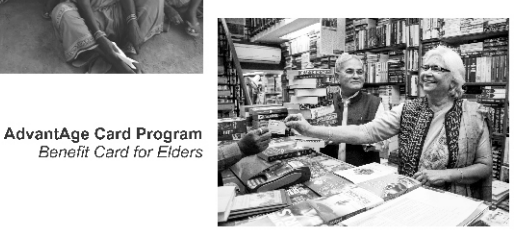

#### **Donate Today!**

All Donations to HelpAge India are 50% Tax Exempt under section 80G of IT Act, 1961. Log on to: www.helpageindia.org Email: rm@helpageindia.org or contact your nearest HelpAge India Office

**Call the HelpAge Elder Helpline (Toll free): 1800-180-1253** OR **Download the 'HelpAge SOS' App**

filelpAge India | Fighting isolation,